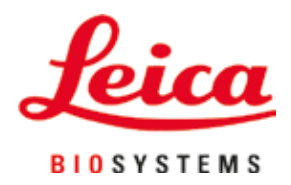

# **Leica IP S**

## Printer for slides

Instructions for Use English

#### **Order No.: 14 0601 80101 - Revision P**

Always keep this manual near the instrument. Read carefully before working with the instrument.

 $C<sub>6</sub>$ 

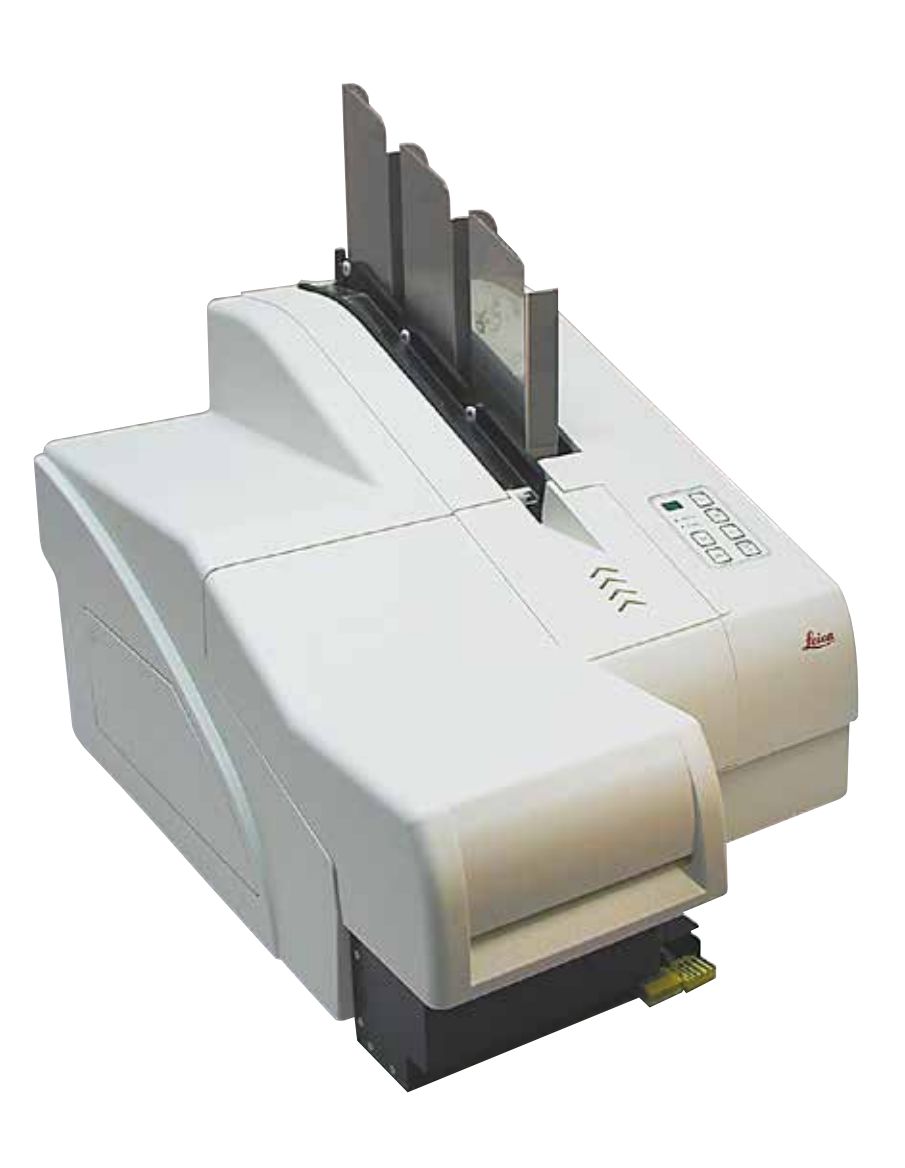

The information, numerical data, notes and value judgments contained in this Instructions for Use represent the current state of scientific knowledge and state-of-the-art technology as we understand it following thorough investigation in this field.

We are under no obligation to update the present Instructions for Use periodically and on an ongoing basis according to the latest technical developments, nor to provide our customers with additional copies, updates etc. of this Instructions for Use.

To the extent permitted in accordance with the national legal system as applicable in each individual case, we shall not be held liable for erroneous statements, drawings, technical illustrations etc. contained in this Instructions for Use. In particular, no liability whatsoever is accepted for any financial loss or consequential damage caused by or related to compliance with statements or other information in this Instructions for Use.

Statements, drawings, illustrations and other information regarding the contents or technical details of the present Instructions for Use are not to be considered warranted characteristics of our products.

These are determined only by the contract provisions agreed between ourselves and our customers.

Leica reserves the right to change technical specifications as well as manufacturing processes without prior notice. Only in this way is it possible to continuously improve the technology and manufacturing techniques used in our products.

This document is protected under copyright laws. All copyrights to this documentation are held by Leica Biosystems Nussloch GmbH.

Any reproduction of text and illustrations (or of any parts thereof) by means of print, photocopy, microfiche, web cam or other methods – including any electronic systems and media – requires express prior permission in writing by Leica Biosystems Nussloch GmbH.

For the instrument serial number and year of manufacture, please refer to the nameplate on the back of the instrument.

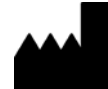

Leica Biosystems Nussloch GmbH Heidelberger Strasse 17 - 19 69226 Nussloch Germany Tel.:  $+49 - (0) 6224 - 1430$ Fax:  $+49 - (0) 6224 - 143 268$ Web: www.LeicaBiosystems.com

### **Table of Contents**

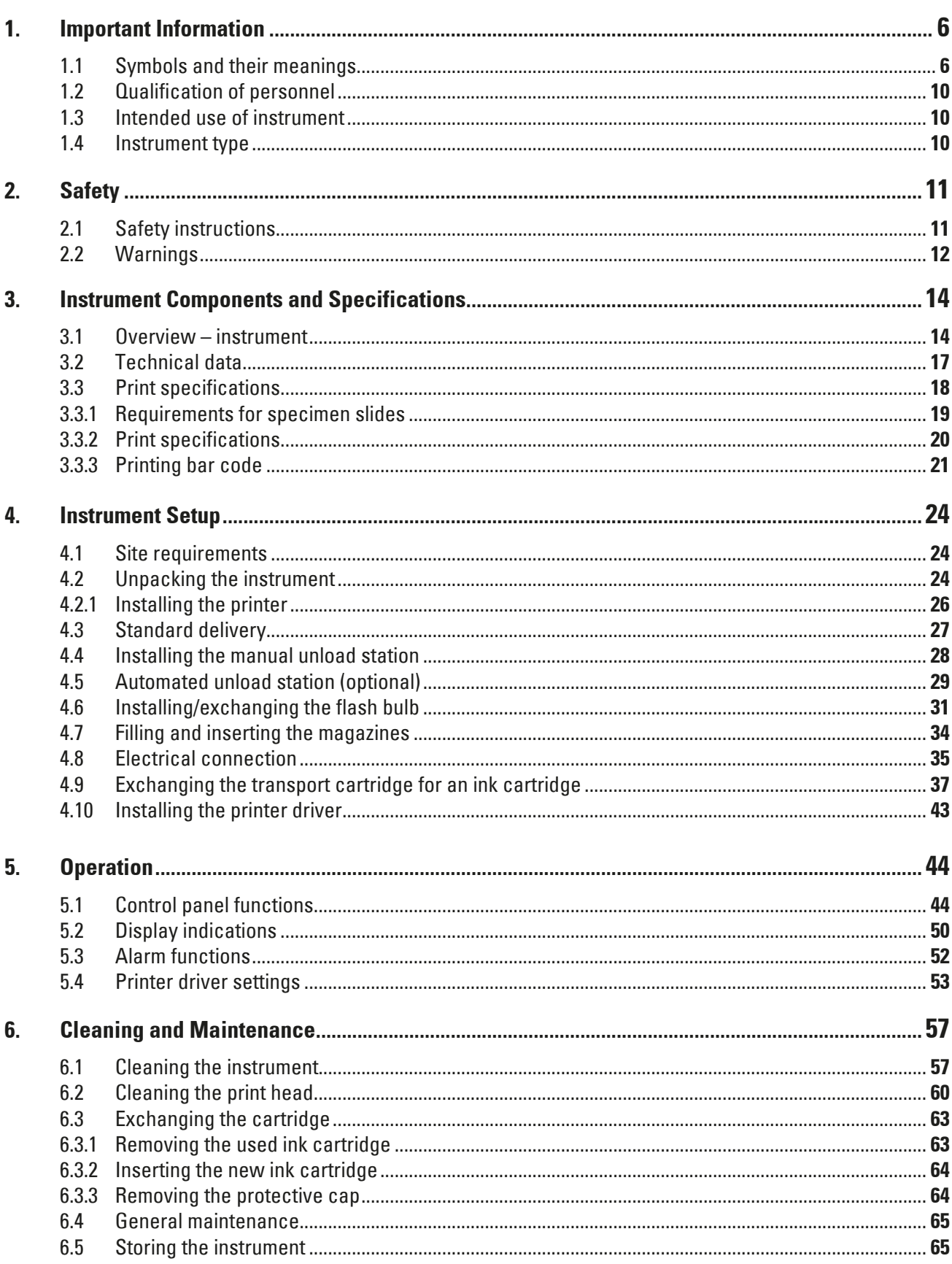

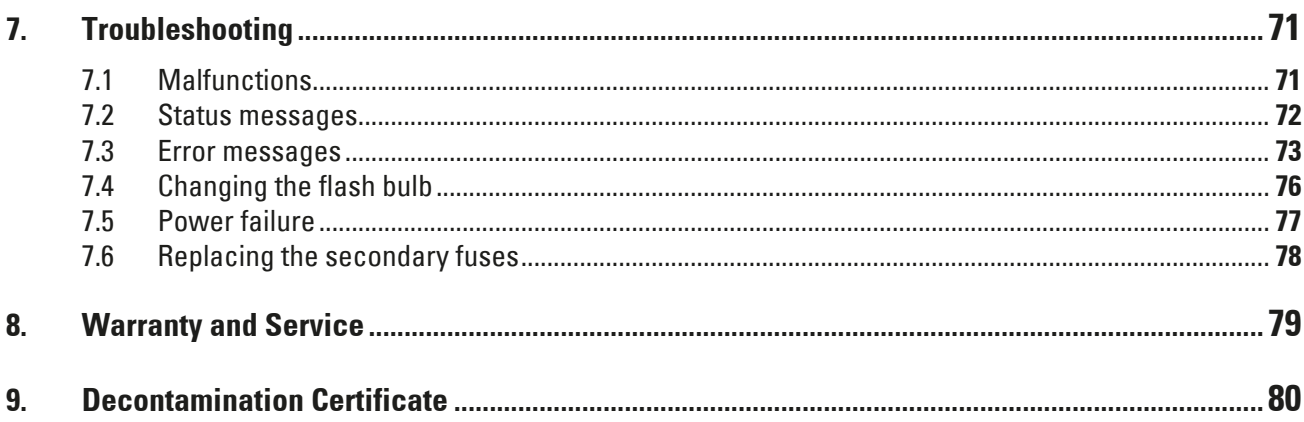

#### <span id="page-5-0"></span>**1. Important Information**

#### **1.1 Symbols and their meanings**

 $\Delta$ 

#### **Warning**

Leica Biosystems GmbH assumes no liability for consequential loss or damage due to failure to observe the following instructions, particularly in relation to transportation and package handling, and failure to observe the instructions for handling the instrument carefully.

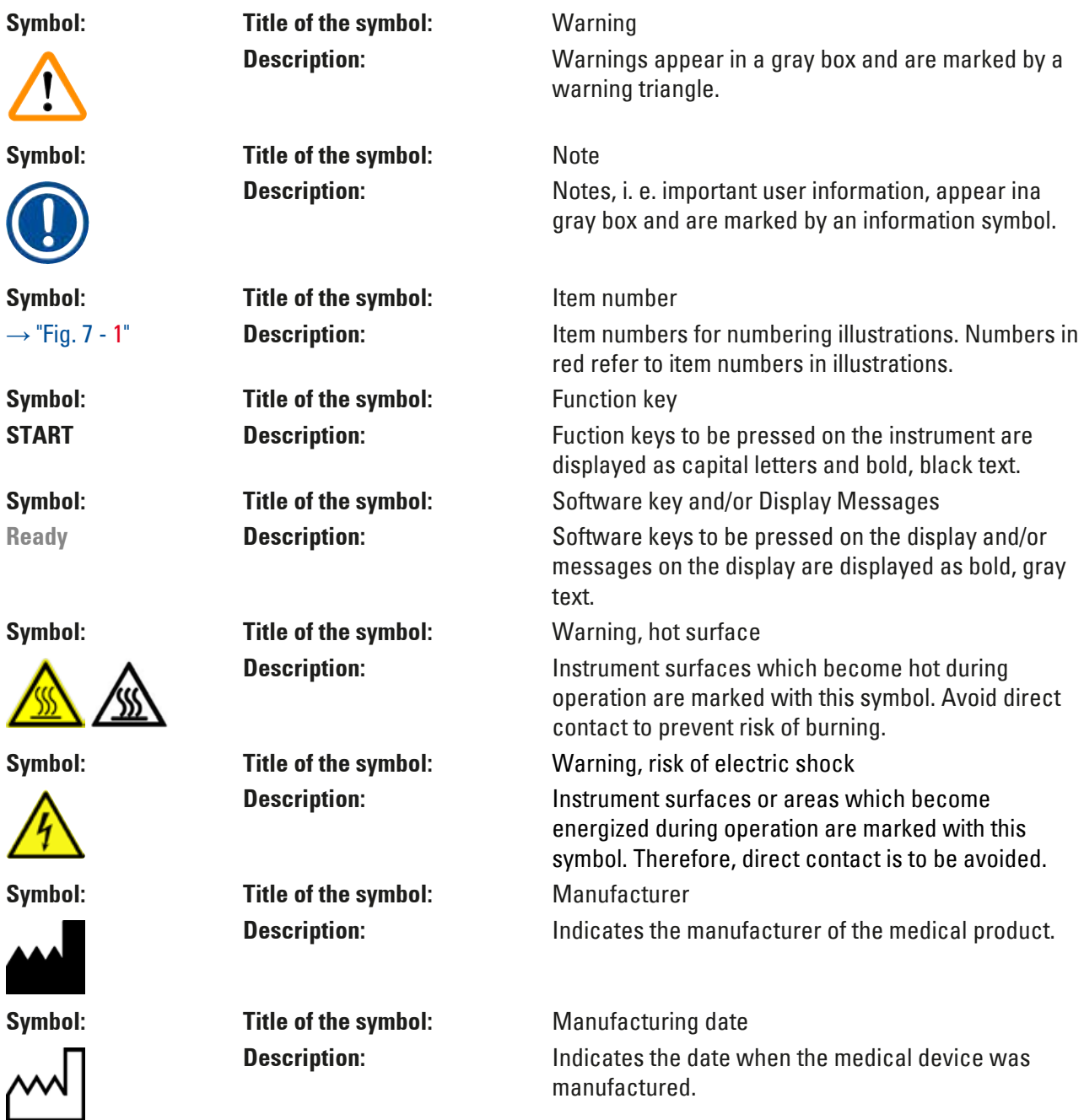

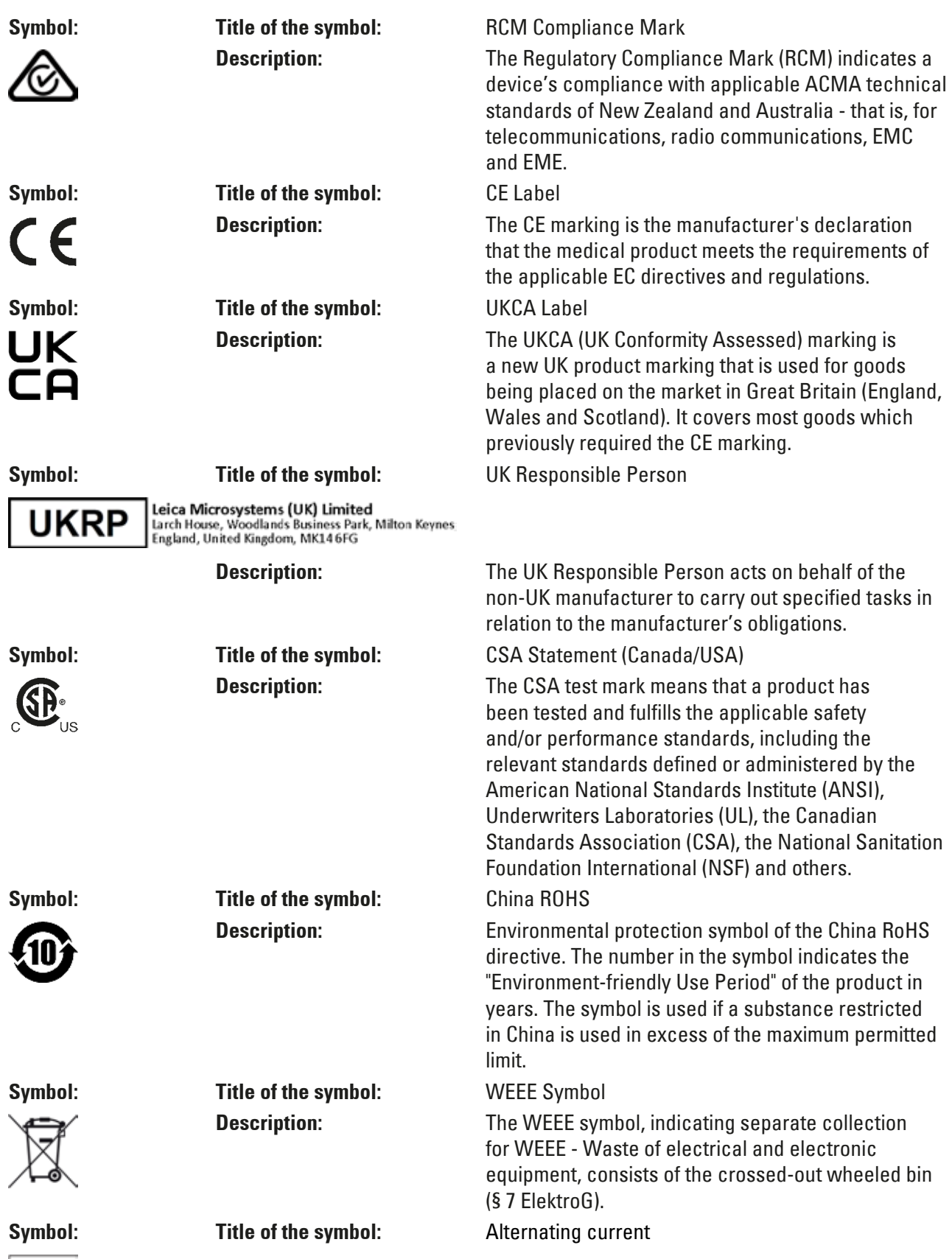

∼

### 1 **Important Information**

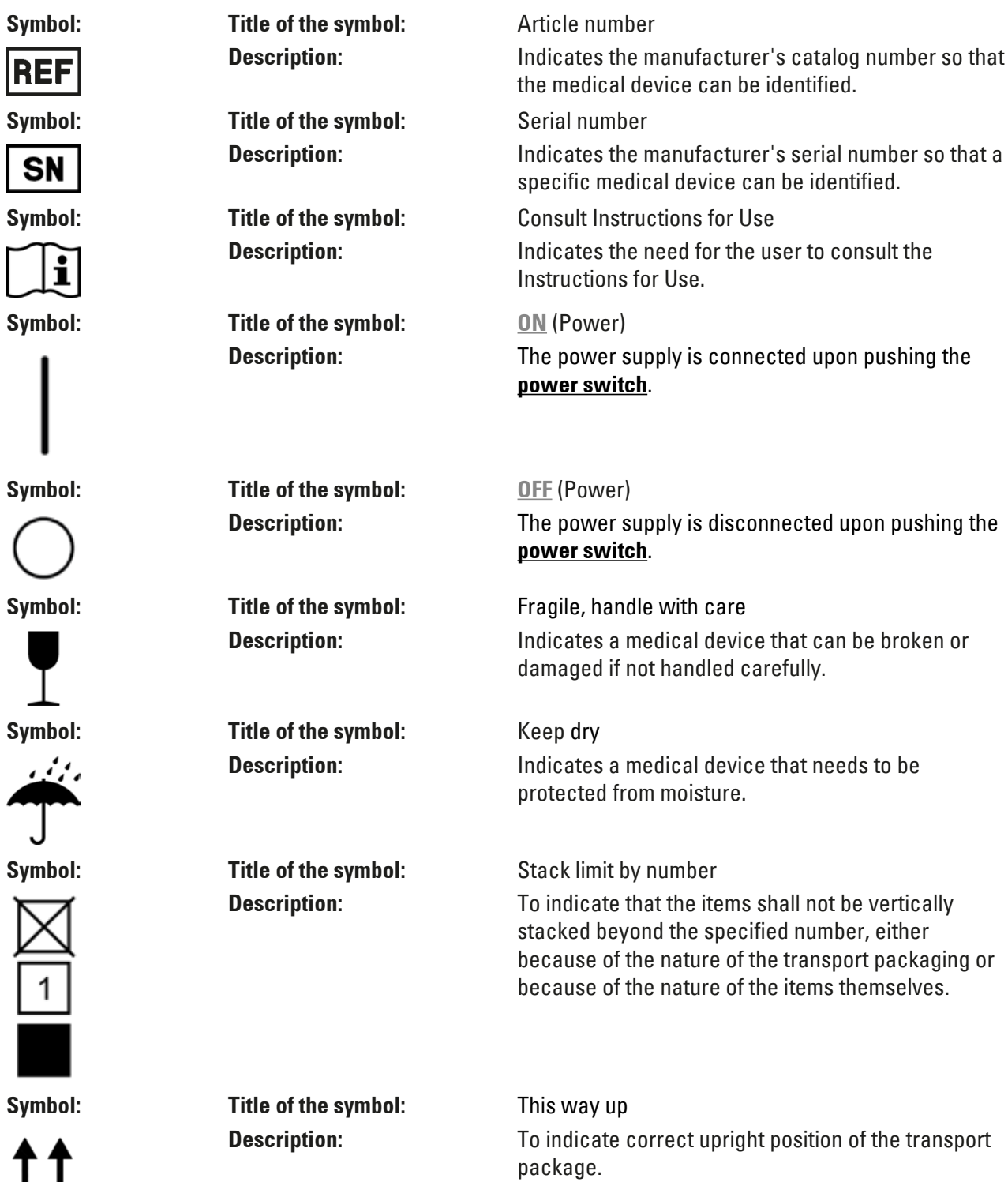

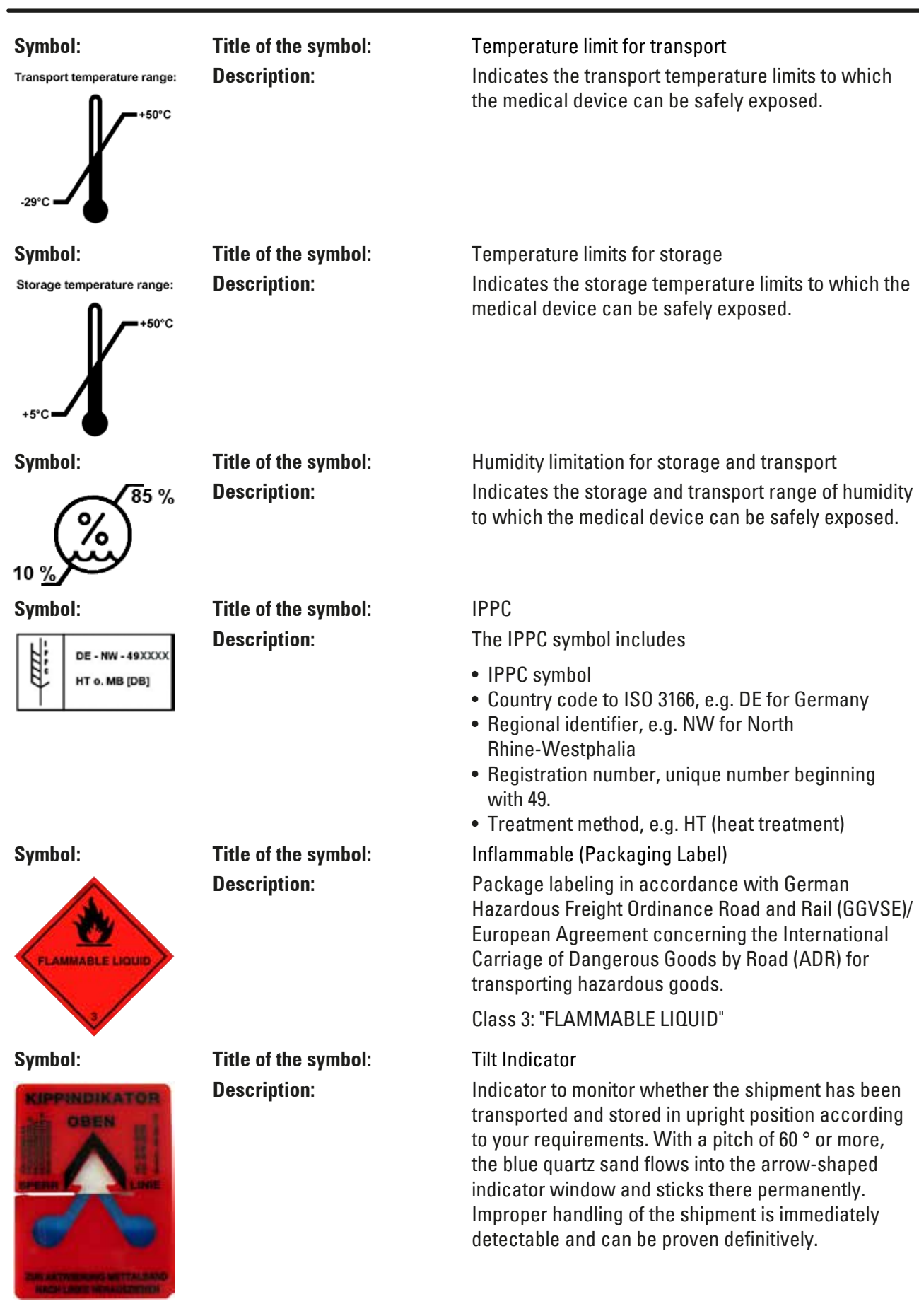

### <span id="page-9-0"></span>1 **Important Information**

#### **1.2 Qualification of personnel**

- The Leica IP S may be operated only by trained laboratory personnel.
- The instrument may be operated only according to the instructions contained in this Instruction for Use. The instrument is intended for professional use only.

#### **1.3 Intended use of instrument**

Leica IP S printer system for standard specimen slides.

- The instrument has been designed for use in pathology, histology, cytology, toxicology and similar laboratories, and there only for standard specimen slides.
- Imprints of adequate quality and resistance to subsequent processing in tissue processors can only be guaranteed when using the slides and reagents specified in  $(\rightarrow$  p. 18 [– 3.3 Print specifications\)](#page-17-1).
- The instrument may be operated only according to the instructions contained in this Instructions for Use.

#### **Any other use of the instrument is considered improper**

Proper and intended use includes the observance of all instructions in the operating manual and compliance with all inspection and maintenance instructions.

#### **1.4 Instrument type**

**Note** 

All information provided in these Instructions for Use applies only to the instrument type indicated on the title page. A nameplate indicating the instrument serial number is attached to the back of the instrument.

#### <span id="page-10-0"></span>**2. Safety**

### ∕∿

#### **Warning**

The safety and caution notes in this chapter must be observed at all times. Make sure to read these instructions, even if you are already familiar with the operation and use of other products.

#### **2.1 Safety instructions**

These Instructions for Use include important instructions and information related to the operating safety and maintenance of the instrument.

The Instructions for Use are an important part of the product, and must be read carefully prior to startup and use and must always be kept near the instrument.

This instrument has been built and tested in accordance with the safety regulations for electrical measuring, control, regulating and laboratory devices.

To maintain this condition and ensure safe operation, the user must observe all notes and warnings contained in these Instructions for Use.

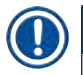

#### **Note**

These Instructions for Use must be appropriately supplemented as required by the existing regulations on accident prevention and environmental safety in the operator's country.

For current information about applicable standards, please refer to the CE declaration of conformity on our Internet site:

http://www.LeicaBiosystems.com

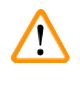

### **Warning**

The protective devices on both instrument and accessories may neither be removed nor modified. Only authorized and qualified service personnel may repair the instrument and access the instrument's internal components.

Use only the provided power cord. It must not be replaced with a different power cord. If the power plug does not fit in your socket, contact our service.

Residual risks:

The instrument has been designed and constructed with the latest state-of-the-art technology and according to recognized standards and regulations with regard to safety technology. Operating or handling the instrument incorrectly can place the user or other personnel at risk of injury or can cause damage to the instrument or other property. The machine may be used only as intended and only if all of its safety features are in proper working condition. Malfunctions that impede safety must be remedied immediately.

#### <span id="page-11-0"></span>**2.2 Warnings**

The safety devices installed in this instrument by the manufacturer only constitute the basis for accident prevention. Operating the instrument safely is, above all, the responsibility of the owner, as well as the designated personnel who operate, service or repair the instrument.

To ensure trouble-free operation of the instrument, make sure to comply with the following instructions and warnings.

#### **Warnings – Transport and Installation**

### **Warning**

- Once unpacked, the instrument may be transported only in an upright position.
- Do not expose the instrument to direct light (window, bulbs with strong light)!
- Only connect the instrument to a grounded power socket. Do not interfere with the grounding function by using an extension cord without a ground wire.
- Do not operate the instrument in rooms with explosion hazard.
- Condensation water may form in the instrument, if there is an extreme difference in temperature between the warehouse and the installation site and if air humidity is high. If this is the case, wait at least two hours before switching on the instrument. Failure to adhere to this waiting period may result in damage to the instrument.

#### **Warnings – Markings on the instrument itself**

#### **Warning**

Markings on the instrument showing the warning triangle indicate that the correct operating instructions (as defined in this Instructions for Use) must be followed when operating or replacing the item marked.

Failure to adhere to these instructions may result in an accident, personal injury, damage to the instrument or accessory equipment.

Some instrument surfaces, which become hot during operation are marked with this warning label:

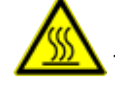

Touching these surfaces may cause burns.

#### **Warnings – Instrument operation**

#### **Warning**

- The instrument may be operated by trained laboratory personnel only. It must only be operated for the purpose of its designated use and according to the instructions contained in these Instructions for Use.
- The instrument is de-energized after disconnection of the power supply through the power cord (power supply circuit breaker) - in emergencies, disconnect the power plug.
- Do not touch the chute during operation. Risk of injury.
- Do not open the reflector flap of the flash bulb while the instrument is **ON** risk of burns and blinding.
- The device operator is obligated to conform to the local workplace limit values and to document them.

#### **Warnings – Cleaning and maintenance**

#### **Warning**   $\sqrt{N}$

- Before any maintenance, switch off the instrument and unplug it from power supply.
- To clean the exterior surfaces, use a mild and ph-neutral commercial household cleaner. You may not use: Alcohol, cleaning materials containing alcohol (glass cleaner!), abrasives, or solvents containing acetone or xylene! The painted surfaces and the control panel of the instrument are not resistant to xylene or acetone!
- While working and during cleaning, no liquid may get into the interior of the instrument.

### <span id="page-13-0"></span>**Instrument Components and Specifications**

### **3. Instrument Components and Specifications**

**3.1 Overview – instrument**

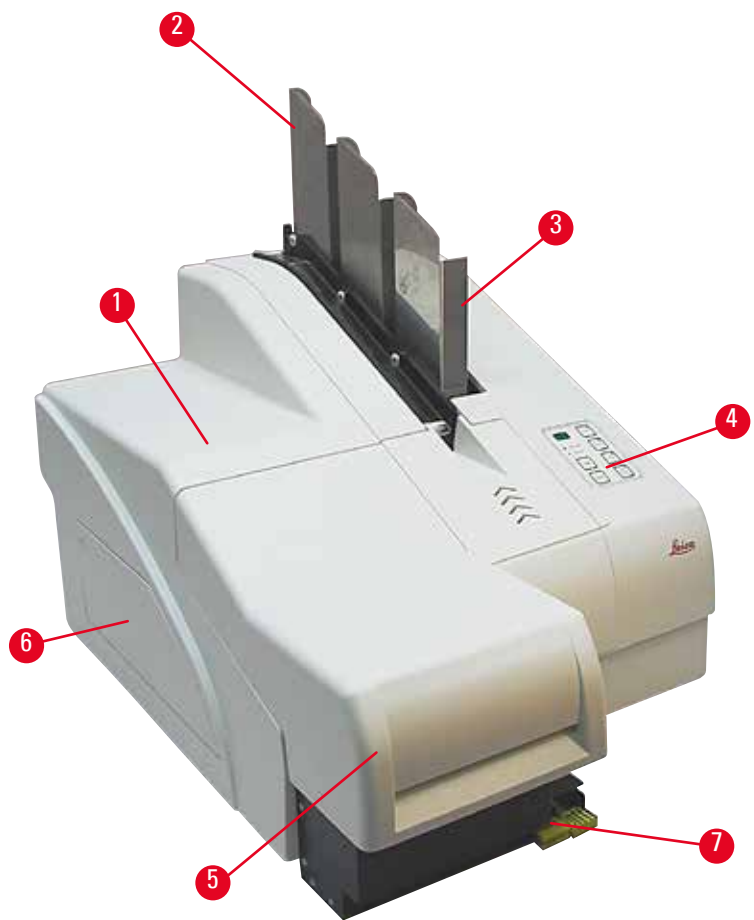

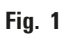

- Basic instrument
- Slide magazines
- Magazine no. 1
- Control panel
- Lid
- Cover cartridge slot
- Unload station (manual)

#### **Front view without lid**

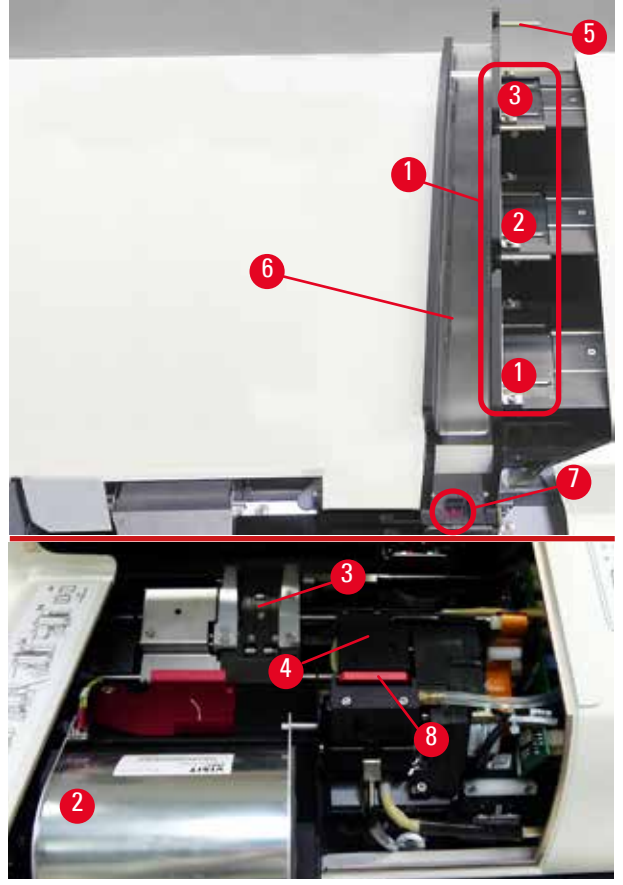

#### **Fig. 2**

- Magazine receptacles nos. 1 3
- Cover flash bulb
- Slide carrier
- Print head
- Magazine holder
- Feeding chute with cover
- Transfer point: chute --> slide carrier, with sensor
- Replacement plate with sealing lip

#### **Rear panel and electrical connections**

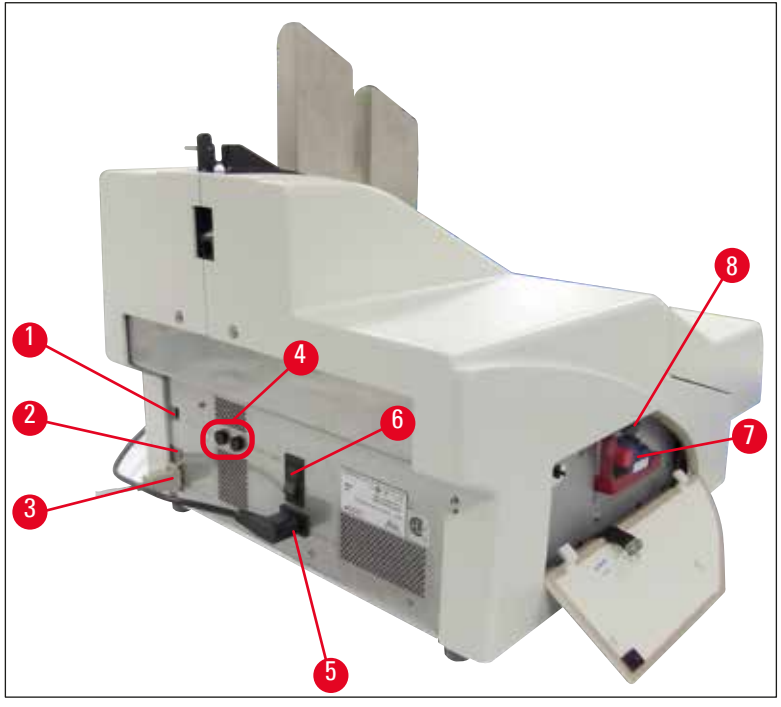

<span id="page-15-0"></span>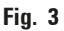

- DIL switch
- External alarm jack
- Socket for printer cable
- Secondary fuses
- Power supply connection
- Main switch
- Transport cartridge / ink cartridge
- Drawer for broken glass

#### **Note**

Attention for  $(\rightarrow$  "Fig. [3-7"\)](#page-15-0). The instrument is delivered with the transport cartridge installed! Prior to operation, the transport cartridge must be exchanged for an ink cartridge ( $\rightarrow$  p. 37 – 4.9 [Exchanging the transport cartridge for an ink cartridge\)](#page-36-1).

#### <span id="page-16-0"></span>**3.2 Technical data**

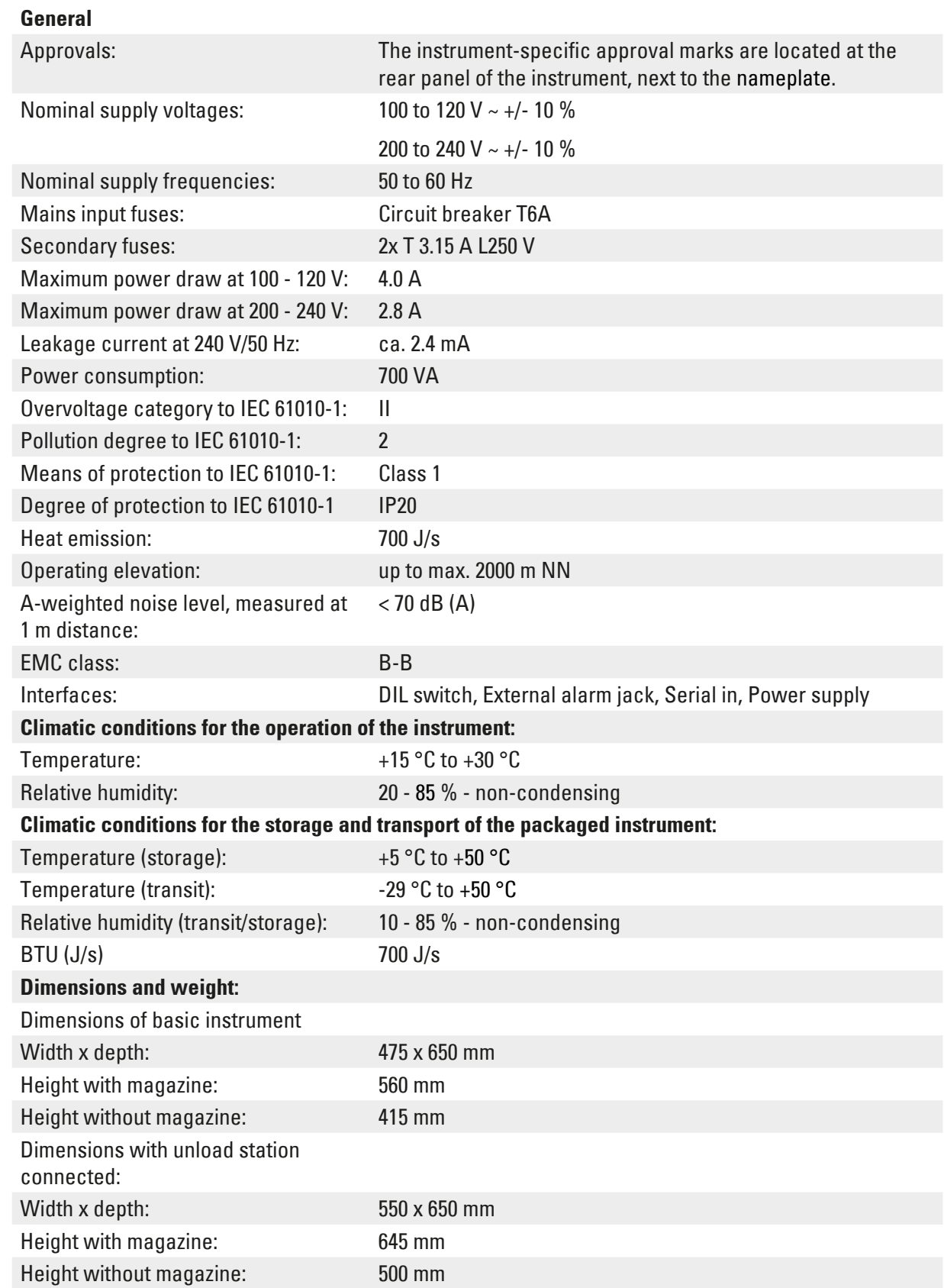

## <span id="page-17-0"></span>**Instrument Components and Specifications**

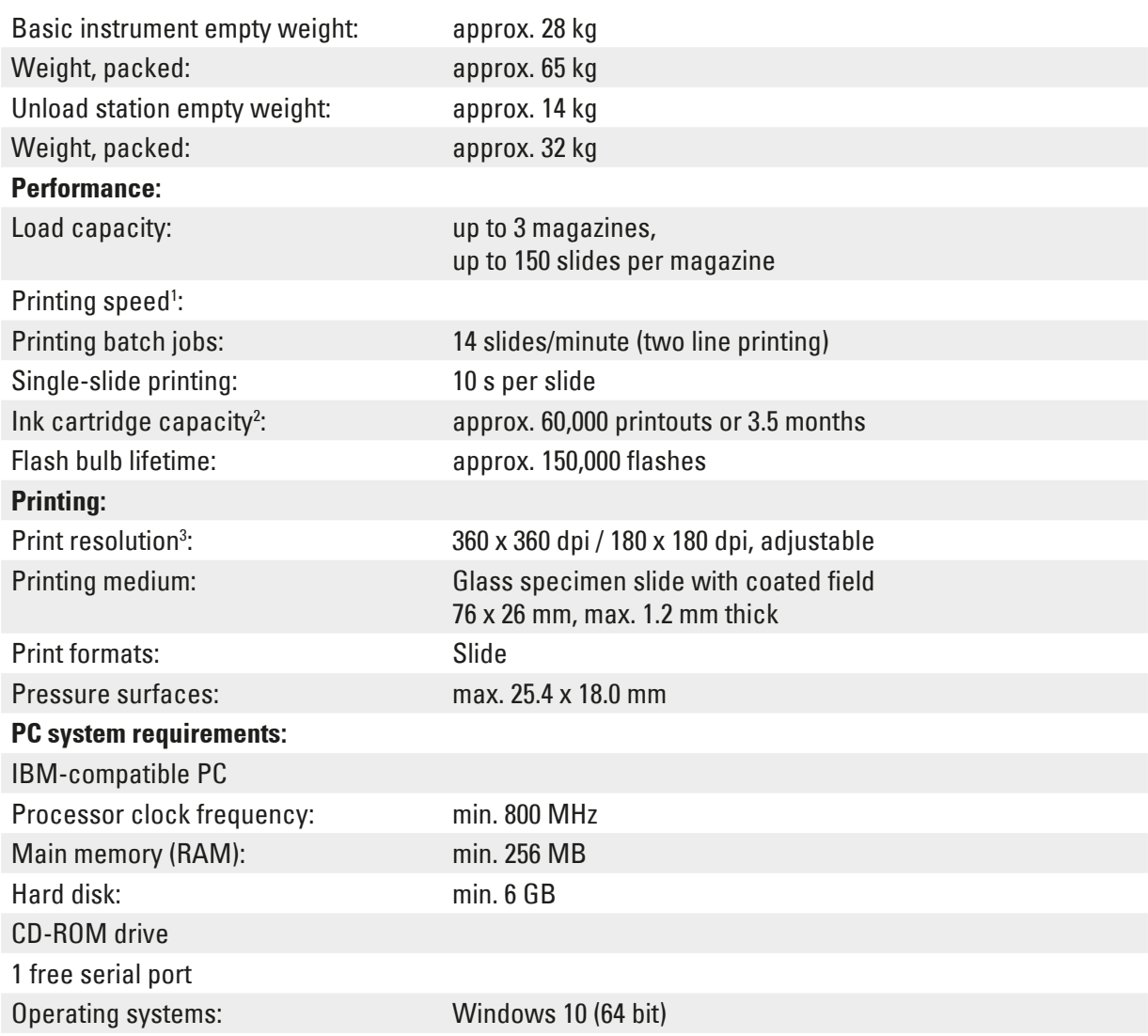

- 1 ) Average value exact speed in each individual case depending on system configuration and software used.
- 2 ) Average value exact number of slides in each individual case depending on quantity being imprinted and on density of imprint.
- <span id="page-17-1"></span>3 ) Measured in addressable dots per inch.

#### **3.3 Print specifications**

Only standard specimen slides with imprintable colored edges ( $\rightarrow$  "Fig. [4-1"\)](#page-18-1) can be imprinted in the Leica IP S ( $\rightarrow$  ["Fig.](#page-18-1) 4").

Printing directly onto the glass is not possible.

Specimen slides with the following dimensions can be processed: 76 x 26 mm, max. 1.2 mm thick.

<span id="page-18-0"></span>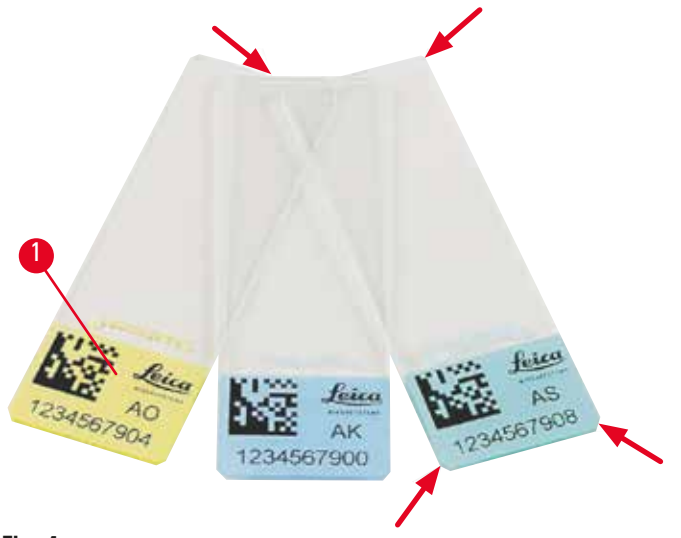

<span id="page-18-1"></span>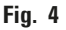

The texture of the slide print surface is extremely important for optimal print quality and durability. The print surface varies considerably between manufacturers, color selection and coated (positively charged) versus uncoated surfaces. They can even vary greatly from slide to slide in the same lot. Colored print surfaces, other than pure white, contain pigments that help the ink spread evenly and adhere strongly.

Specimen slides with a white printed surface should be checked for print quality and ink resistance before purchase. Some slides have been coated over the print surface as well as the glass, which can create problems with the adherence of the ink. These slides should also be tested for print quality and ink adherence before purchase.

#### **3.3.1 Requirements for specimen slides**

- To reduce the amount of glass dust and the risk of mechanical failures, use only clipped corner slides (45° angle on each corner,  $(\rightarrow$  ["Fig.](#page-18-1) 4")).
- Slides to be used in the printers must be stored appropriately in closed containers and protected from dust and moisture.
- Positively charged slides stick to each other so they require special handling to insure reliable mechanical handling by the instrument.
- When the print job is complete, the printed surface of the slide may be handled immediately. Please be aware, however, that the special ink is alcohol-based and exposure to alcohol in combination with physical contact (rubbing) could cause the print quality to degrade significantly.

#### **Tested and recommended print media for the Leica IP S ink jet printer**

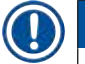

#### **Note**

The use of other print media may result in unsatisfactory print quality and/or jamming of slides/ cassettes during the printing process!

If the slides/cassettes you are currently using are not listed below, please contact your local Leica representative.

<span id="page-19-0"></span>Specimen slides recommended by Leica are:

- Leica Snowcoat® Clipped Corner Slide
- Leica Clipped Corner X-tra® Adhesive Slides
- Apex Clipped Corner Slides

#### **Warning**

Slides made by other manufacturers must be tested before use.

The test must include the following steps:

- Mechanical compatibility with the instrument.
- Imprint quality.
- Chemical and mechanical resistance of the imprints against the reagents the slides will be exposed to during the subsequent processing steps ( $\rightarrow$  p. 23 [– Resistance against reagents\).](#page-22-0) Important! Leica Biosystems assumes no responsibility whatsoever for any damages suffered as a consequence of imprints of poor quality or imprints made with non-reagent-resistant ink.

#### **3.3.2 Print specifications**

#### **Printing area**

The printing area () parameters listed in the table below are defined in the printer driver.

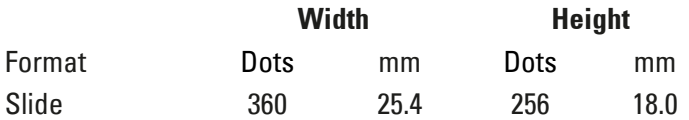

#### **Print resolution**

The print head of the instrument has a preset resolution of 360 dpi in both directions (vertical and horizontal). Each printed line has a maximum height of 128 dots. This corresponds to a value of 9.03 mm. Therefore, a maximum of 2 lines can be printed on the slides. In horizontal direction, the printable surface is limited only by the size of the object to be imprinted ( $\rightarrow$  ["Fig.](#page-19-1) 5"). The above values must be taken into consideration when defining the print area ("paper size") in the application you are going to print from.

<span id="page-19-1"></span>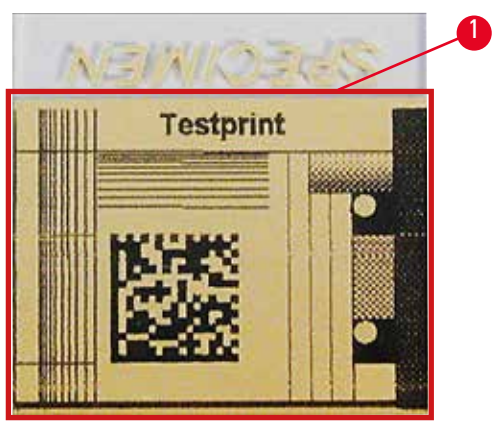

**Fig. 5**

#### <span id="page-20-0"></span>**Print quality**

Quality and resolution of the imprints depend on:

- the material of the imprintable surface/the dyes used to color the imprintable surface,
- the structure of the imprintable surface  $(\rightarrow$  "Fig. [5-1"\).](#page-19-1)

The final resolution of the imprints is not only determined by the resolution of the print head.

If the slide surface is not capable of 360 dpi resolution, "running" ink will lead to poor printing results. In such cases it is better to work at a lower resolution.

The printer driver allows you to change the resolution from 360 dpi to 180 dpi ( $\rightarrow$  p. 53 – 5.4 Printer [driver settings\).](#page-52-1)

#### **3.3.3 Printing bar code**

Printing readable bar codes depends on various factors that need to be taken into consideration in order to achieve results suitable for reliable and durable archiving. The main factors influencing the bar code results are:

- printer technology
- how the bar code is created
- the type of object being printed on
- the type of scanner used to read the bar code

#### **Printer technology**

• As a dot matrix printer, this device can handle information only in the form of dots printed or not printed. It is not possible to transmit bar code data or to select specific bar code types or use the printer to create and print the bar code required.

#### **Creating bar codes**

- Since there is only limited printing space on the slides, the bar code should not contain more information than necessary.
- You should use an error-checking code, which makes it easier for the bar code scanners to recognize possible errors. Some codes even support error correction.
- When calculating and creating bar codes, always take the resolution of the printer into account. The module size is the width of the smallest element of a bar code. Wider bars and spaces are calculated in multiples of the module size.

The module size always has to be an entire divisor of the printer resolution, as, due to the technology applied, only whole dots can be printed. Reading errors may occur (even if the print appears to be crisp and correct), if module width and resolution no longer match after conversion.

#### **Warning**

Data should never be printed as bar code only, but also as text (line of optical characters above or below the bar code), to ensure that no information is lost for the above reasons.

#### **Requirements for bar code printing**

The quality and readability of printed bar codes will depend on several factors that include:

- Texture and quality of the print surface on the selected surface of the slide.
- The color of the title bloc.
- Bar code style (1D or 2D).
- The number and types of characters required in the bar code.
- The quality and resolution capabilities of the bar code reader.

As always, using Leica-recommended print media will produce the highest quality print. However, it is highly recommended that any bar code solution be tested prior to implementation. Please check with your local representative for details on achieving the maximum number of characters with 2D bar codes.

#### **Bar code scanners**

The scanning results obtained not only depend on the correct bar code creation and the quality of the specimen slides, but also on the features of the bar code scanner used.

Features to bear in mind are:

• Reading tolerance:

Difference between actual bar width and nominal module size.

• Light color:

For getting a high contrast the light color of the bar code scanner should be complementary to the color of the specimen slides being used.

• Optical resolution: Must be better than the module size.

Depending on the application, the following features should also be considered:

- Maximum readable distance
- Maximum inclination angle

Leica has successfully tested the ZEBRA DS6707 and DS 8108 bar code scanners.

#### <span id="page-22-0"></span>**Resistance against reagents**

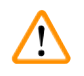

#### **Warning**

Note that each laboratory must perform its own tests to ensure that the ink has no trouble withstanding the subsequent treatment of the slides with various reagents.

A wide range of factors beyond Leica's control can have negative effects on the results.

The test conditions stated below can therefore only serve as an outline for individual laboratory test specifications.

The laboratory operating the unit shall bear full responsibility for the legibility of the imprint after processing with reagents.

#### **Test conditions**

Imprinted slides were tested with a variety of reagents in an environment simulating the conditions present during tissue processing.

The following slide types were tested:

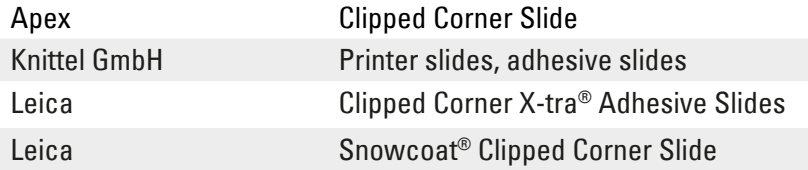

A variety of colors of all of the above slide types (although not all colors available of each slide type) were tested.

An influence of the slide color on the resistance of the imprint could not be verified.

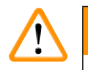

#### **Warning**

It cannot be guaranteed that the ink will be absolutely smudge-proof under all foreseeable laboratory conditions, as stability of the ink against wiping largely depends on the surface structure of the imprint field of the slide being imprinted.

Important!

The imprint field of imprinted slides should never be touched or wiped while damp.

#### <span id="page-23-0"></span>**4. Instrument Setup**

#### **4.1 Site requirements**

#### **Warning**

/\

The instrument must not be operated in areas at risk of explosion.

To ensure proper function of the instrument, it must be set up while maintaining a minimum distance of 10 cm from walls and furniture.

- The instrument requires an installation area of approx. 650 x 550 mm.
- Relative humidity 20 85 % maximum non-condensing
- Room temperature consistently between +15 °C and +30 °C
- Elevation: up to max. 2000 m NN
- The instrument is designed for indoor use only.
- The power plug/circuit breaker must be freely and easily accessible.
- Power supply at a distance no greater than the length of the power cord an extension cable must not be attached.
- The bench must have a sufficient load capacity and rigidity with respect to the weight of the instrument.
- Avoid vibrations, direct sunlight, and large temperature fluctuations. The installation location must be well ventilated, and must contain no sources of ignition of any kind.
- The instrument must be connected to a grounded power socket.
- Only the power cord cord that is provided with the instrument and that is intended for the local power supply may be used.
- The installation location must be protected against electrostatic discharges.

#### **4.2 Unpacking the instrument**

#### **Warning**   $\sqrt{N}$

When the device arrives, check the tilt indicator ( $\rightarrow$  ["Fig.](#page-24-0) 6") on the package ( $\rightarrow$  "Fig. [7-1"\).](#page-24-1) If the tip of the arrow is blue, the shipment was not handled as prescribed.

In this case, please mark the shipping documents accordingly and check the shipment for damage!

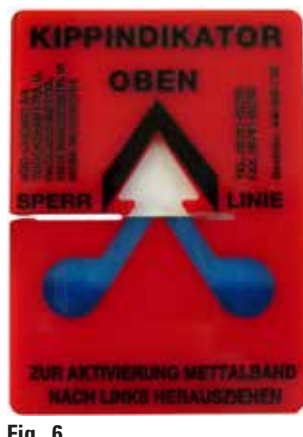

- <span id="page-24-0"></span>**Fig. 6**
	- 1. Unscrew the 8 screws ( $\rightarrow$  "Fig. [7-2"\)](#page-24-1) on the sides of the wooden box and loosen the cover.
	- 2. Remove the accessory box  $(\rightarrow$  "Fig. [8-1"\)](#page-24-2) (includes accessories and packaging material) directly under the lid.
	- 3. Unscrew the 8 screws ( $\rightarrow$  "Fig. [7-3"\)](#page-24-1) at the bottom of the wooden box on the exterior.

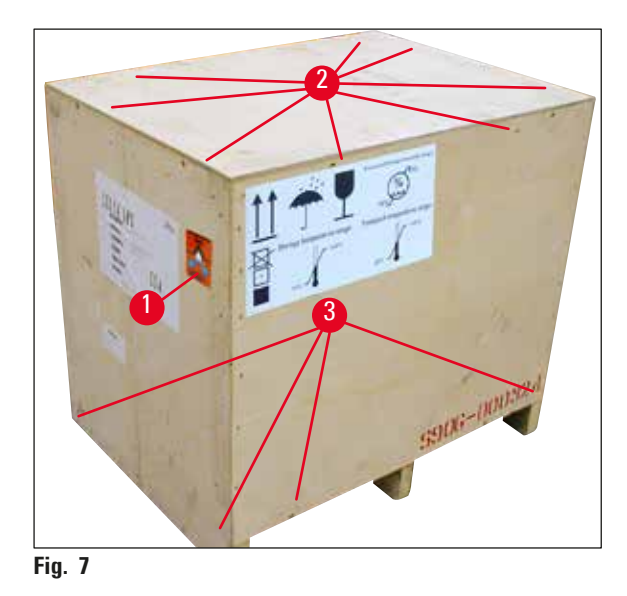

<span id="page-24-2"></span>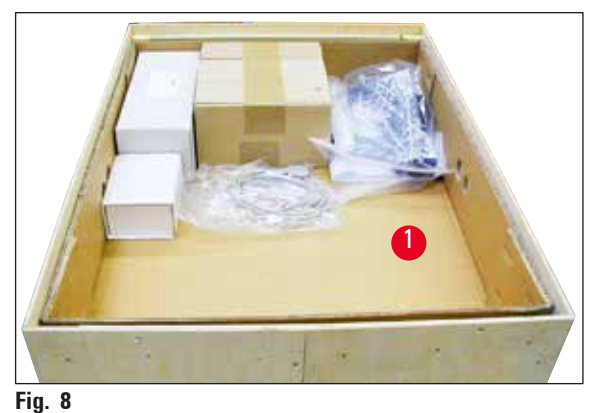

- <span id="page-24-1"></span>4. Remove the interior carton around the instrument.
- 5. Carefully remove the wooden box from the baseplate.
- 6. The printer is secured to the wooden floor of the box with 4 plates ( $\rightarrow$  "Fig. [9-2"\).](#page-25-1) Loosen the two screws ( $\rightarrow$  "Fig. [9-1"\)](#page-25-1) on the base of the instrument. Remove the plates from the bottom.

<span id="page-25-0"></span>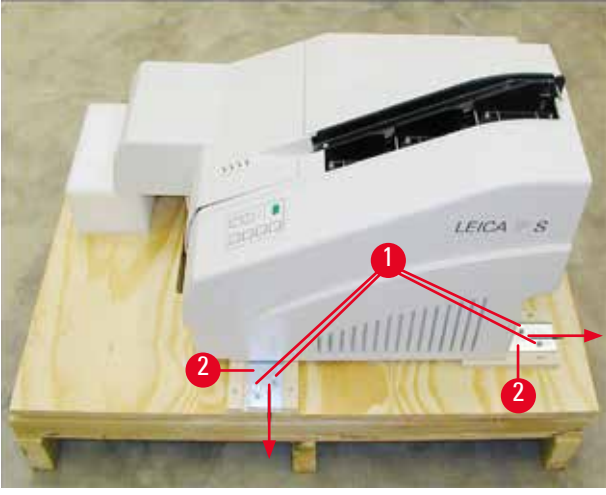

**Fig. 9**

**Warning** 

<span id="page-25-1"></span>7. Move the printer from the baseplate on a stable laboratory bench - or, if present, on the automated unload station. Make sure that the stage is leveled!

### $\Lambda$

#### When unpacking the printer, at least two people (one person on each side of the printer) are required to lift the printer out of the box and place it onto the laboratory bench.

- 8. When the instrument has been set up at its final area of use, remove the foam transport anchor  $(\rightarrow$  "Fig. [10-1"\)](#page-25-2) (pull upwards).
- 9. Carefully remove any adhesive tape remnants.

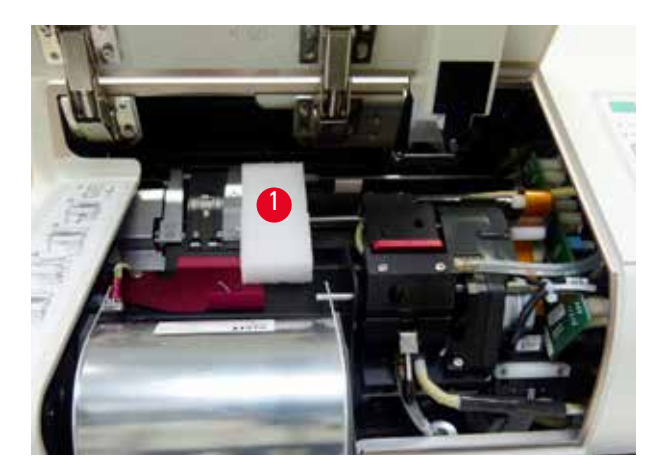

<span id="page-25-2"></span>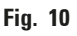

#### **4.2.1 Installing the printer**

- Check the instrument for transport damage (do not switch on in the case of damage!).
- Check all accessories delivered against your order to make sure there are no discrepancies.
- <span id="page-26-0"></span>• Carry out the following installation steps:
	- 1. Install the accessories.
	- 2. Insert the shielding glass.
	- 3. Insert the flash bulb.
	- 4. Connect to the power supply.
	- 5. Exchange the cartridges.
	- 6. Establish data connection to PC.
	- 7. Install printer driver.
	- 8. Fill the magazines with specimen slides.
	- 9. Run a test print.

#### **4.3 Standard delivery**

<span id="page-26-1"></span>The Leica IP S standard equipment consists of the following items:

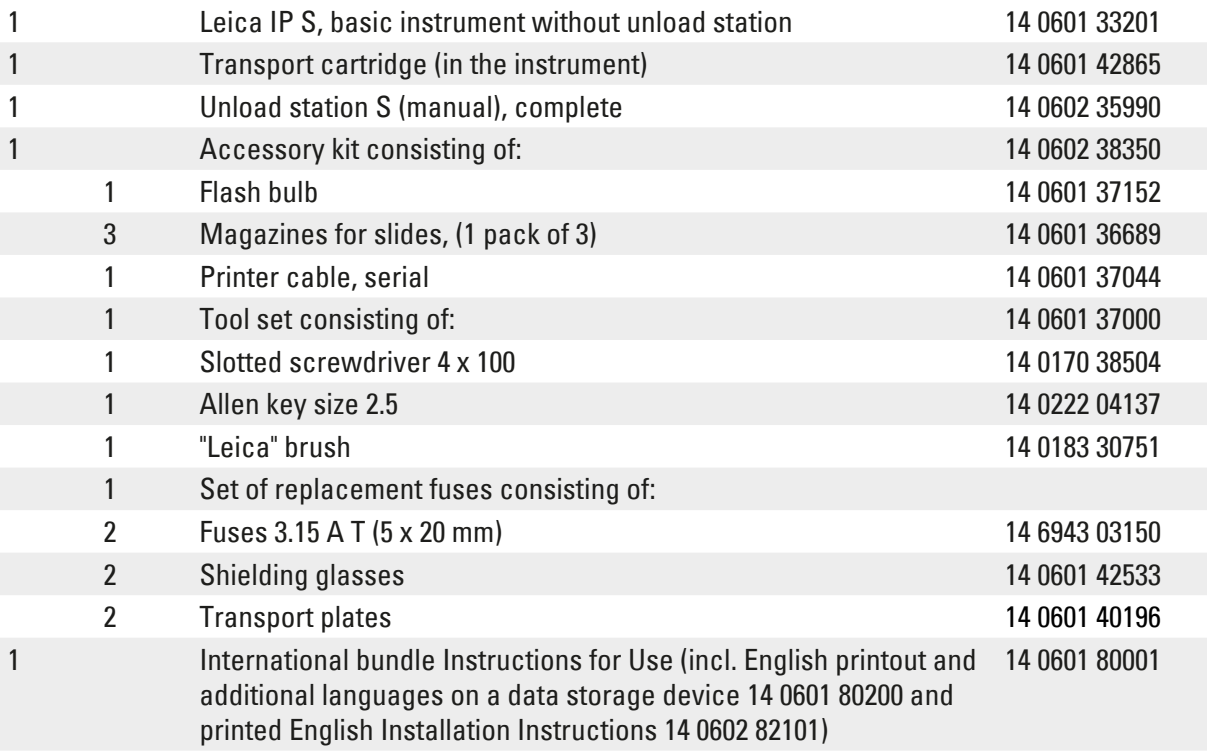

#### **Note**

The UV ink cartridge Leica (order number 14 0601 42350) has to be ordered separately. It is shipped in a separate package.

If the supplied local power cord is defective or lost, please contact your local Leica representative.

#### <span id="page-27-0"></span>**Optional accessories**

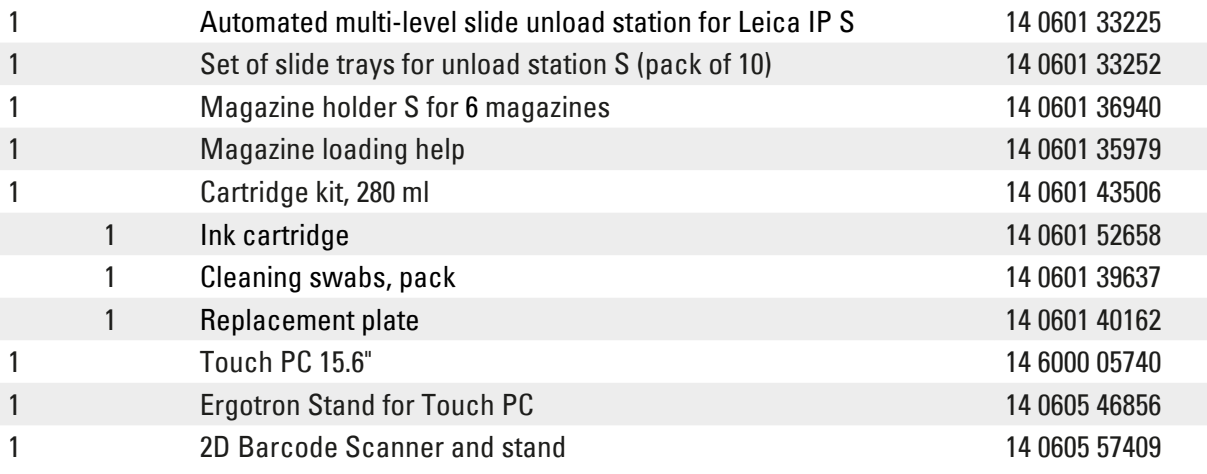

#### **4.4 Installing the manual unload station**

<span id="page-27-2"></span>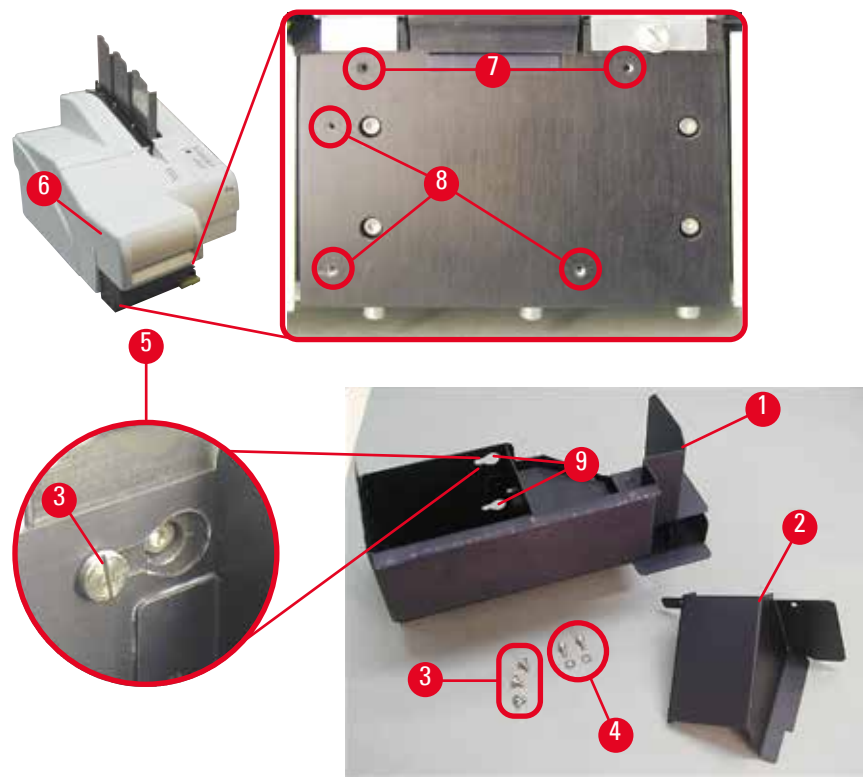

<span id="page-27-1"></span>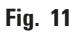

The unload station supplied consists of:

- Unload station  $(\rightarrow$  "Fig. [11-1"\)](#page-27-1)
- Screening plate  $(\rightarrow$  "Fig. [11-2"\)](#page-27-1)
- Collar screws (3 pcs.) ( $\rightarrow$  "Fig. [11-3"\)](#page-27-1)
- Slotted screws with washers (2 pcs.) ( $\rightarrow$  "Fig. [11-4"\)](#page-27-1)

#### <span id="page-28-0"></span>Install as follows ( $\rightarrow$  ["Fig.](#page-27-1) 11"):

- 1. Open lid  $(\rightarrow$  "Fig. [11-6"\)](#page-27-1).
- 2. There are 5 threaded holes (2 x ( $\rightarrow$  "Fig. [11-7"\)](#page-27-1) and 3 x ( $\rightarrow$  "Fig. [11-8"\)\)](#page-27-1) in the installation surface located below the reflector.
- 3. With a screwdriver, insert 3 collar screws ( $\rightarrow$  "Fig. [11-3"\)](#page-27-1) in tapped holes ( $\rightarrow$  "Fig. [11-8"\)](#page-27-1) as far as they will go.
- 4. Then, fasten cover ( $\rightarrow$  "Fig. [11-2"\)](#page-27-1) in tapped holes ( $\rightarrow$  "Fig. [11-7"\)](#page-27-1) using the two slotted screws and washers  $(\rightarrow$  "Fig. [11-4"\).](#page-27-1)
- 5. To fasten the unload station to the instrument, place the wider end of the three oblong holes  $(\rightarrow$  "Fig. [11-9"\)](#page-27-1) over the heads of the three collar screws ( $\rightarrow$  "Fig. [11-3"\).](#page-27-1)

#### **Note**

The enlarged detail ( $\rightarrow$  "Fig. [11-5"\)](#page-27-1) shows the correct location of the collar screw once the unload station has been locked in place correctly.

- 6. Press the unload station against the installation surface, pushing it simultaneously to the right until it locks in place (see enlarged detail  $(\rightarrow$  "Fig. [11-5"\)\)](#page-27-1). If the unload station does not easily slide past the shielding cover, slightly lift the front end of the device.
- 7. Close lid ( $\rightarrow$  "Fig. [11-6"\)](#page-27-1), make sure the unload station does not obstruct the lid.

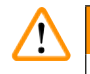

#### **Warning**

When working with the manual unload station the slides imprinted must be removed in regular intervals. Otherwise they will start piling up in the unload station, printing will stop and error code **44** will be displayed.

#### **4.5 Automated unload station (optional)**

Optionally available for the printer is an automated multi-level slide unload station, where the imprinted slides are collected on individually removable and stackable trays ( $\rightarrow$  "Fig. [12-6"\)](#page-29-0) in the order in which they were printed.

The multi-slide unload station comes complete with 10 trays, all of which can be inserted simultaneously. Each tray holds up to 11 slides.

#### Installing the multi-slide unload station:

1. Unpack the automated unload station and set it up at the designated location.

#### **Warning**

Important! Prior to installation, the printer must be switched off and unplugged from power supply. The manual removal system described in  $(\rightarrow p. 28 - 4.4$  Installing the manual unload station) must not be mounted prior to setup. The collar screws ( $\rightarrow$  "Fig. [11-3"\)](#page-27-1) also have to be removed.

- 2. Take the glass deflector  $(\rightarrow$  "Fig. [12-7"\)](#page-29-0) out of its packaging and place it carefully into the shifter unit ( $\rightarrow$  "Fig. [12-8"\).](#page-29-0)
- 3. Place the instrument onto the unload station.

#### **Warning**

2 persons are required to do this!

- 4. Hold the printer on both sides (right and left) and place it so that the two rear bolts ( $\rightarrow$  "Fig. [12-1"\)](#page-29-0) fit into the baseplate first, as shown in ( $\rightarrow$  ["Fig.](#page-29-0) 12").
- 5. Then carefully lower the front part of the printer unto the third bolt ( $\rightarrow$  "Fig. [12-2"\)](#page-29-0) so that the plug connection ( $\rightarrow$  "Fig. [12-3"\)](#page-29-0) locks into place in the printer base plate and the printer remains securely fastened on the unload station.
- 6. Place the stack of trays ( $\rightarrow$  "Fig. [12-5"\)](#page-29-0) onto the lifting table ( $\rightarrow$  "Fig. [12-4"\)](#page-29-0) of the automated unload station. For details on the lifting table controls, see ( $\rightarrow$  p. 50 [– 5.2 Display indications\)](#page-49-1).

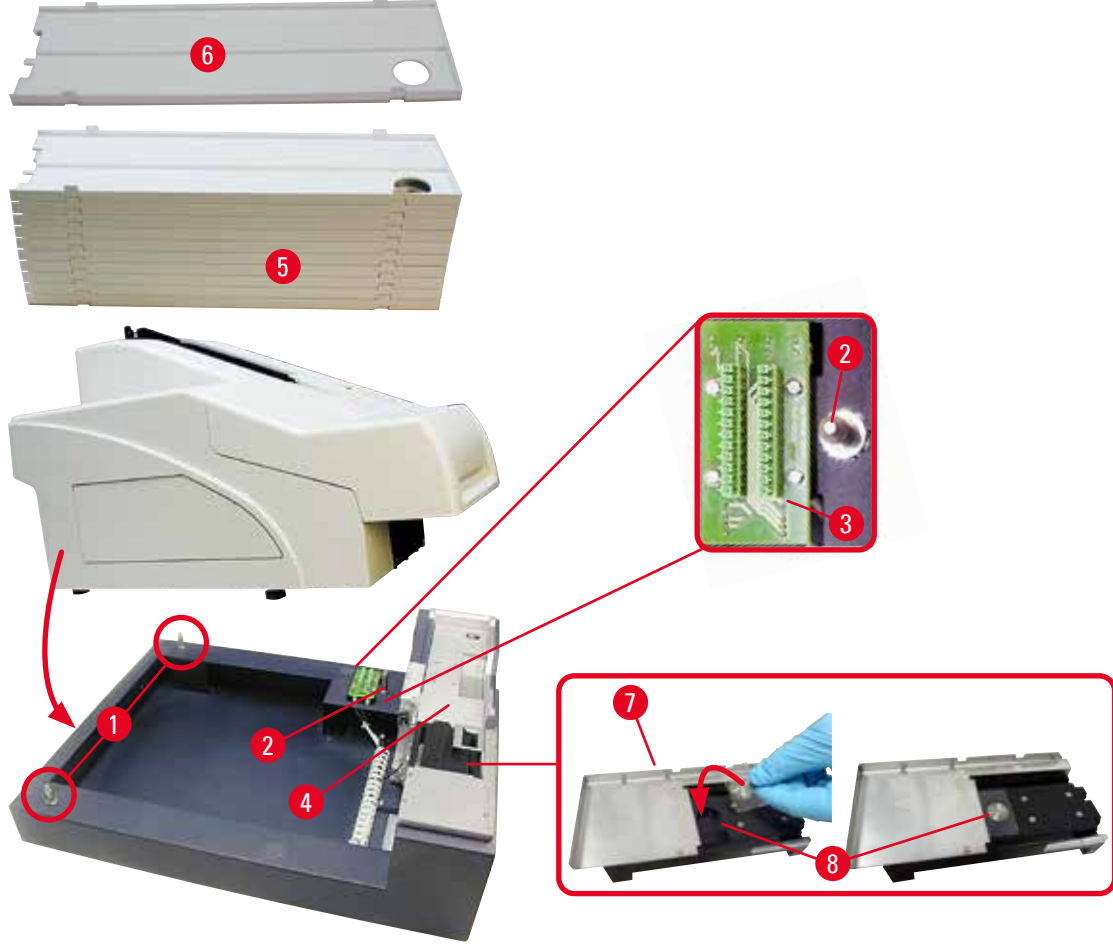

<span id="page-29-0"></span>**Fig. 12**

#### <span id="page-30-0"></span>**4.6 Installing/exchanging the flash bulb**

Removing the old flash bulb

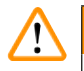

#### **Warning**

Switch the instrument off and unplug it from power supply. Allow the flash bulb to cool off before removing it. Do not handle the flash bulb with bare hands. Use a glove or tissue.

- 1. Open the lid ( $\rightarrow$  "Fig. [11-6"\)](#page-27-1) to gain access to the reflector ( $\rightarrow$  "Fig. [13-1"\)](#page-30-1).
- 2. Remove screw  $(\rightarrow$  "Fig. [13-3"\)](#page-30-1) (use screwdriver supplied as part of tool set). Mind the washer  $(\rightarrow$  "Fig. [13-2"\).](#page-30-1)
- 3. Swing the reflector  $(\rightarrow$  "Fig. [13-1"\)](#page-30-1) upwards.

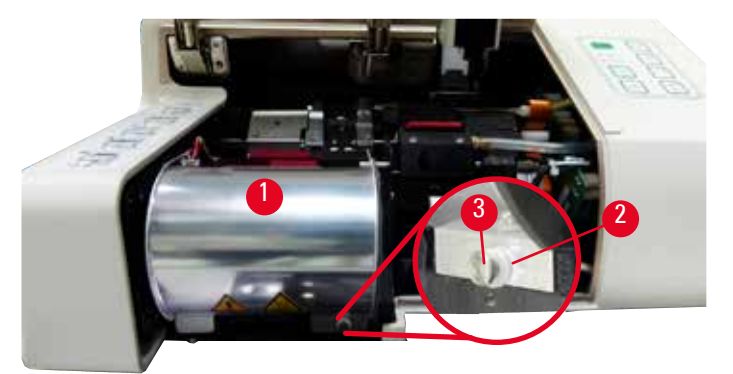

<span id="page-30-1"></span>**Fig. 13**

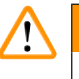

#### **Warning**

To insert/remove, hold the flash bulb as shown in  $(\rightarrow$  ["Fig.](#page-30-2) 14") (left). Do not touch it as shown in  $(\rightarrow$  ["Fig.](#page-30-3) 15").

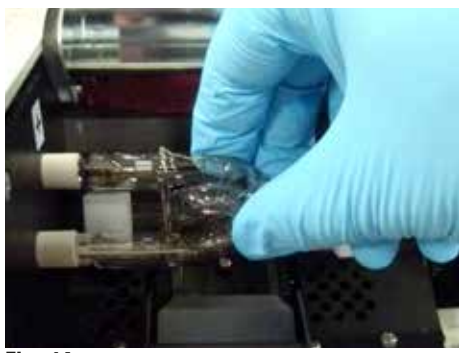

<span id="page-30-2"></span>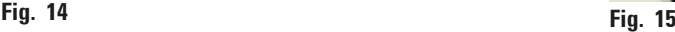

<span id="page-30-3"></span>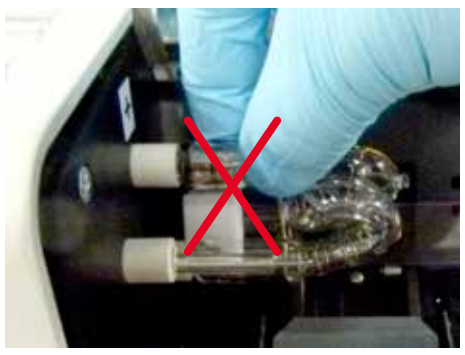

- 4. Carefully pull out the old flash bulb ( $\rightarrow$  "Fig. [16-1"\)](#page-31-0) straight to the right, do not twist it. If the flash bulb cannot be pulled out easily, gently rock it back and forth to get it unseated from the socket.
- 5. Make sure the contact spring  $(\rightarrow$  "Fig. [16-2"\)/](#page-31-0)( $\rightarrow$  "Fig. [17-4"\)](#page-31-1) is removed from the ignition wire  $(\rightarrow$  "Fig. [18-1"\)](#page-31-2) of the )bulb (see also ( $\rightarrow$  ["Fig.](#page-31-1) 17")).

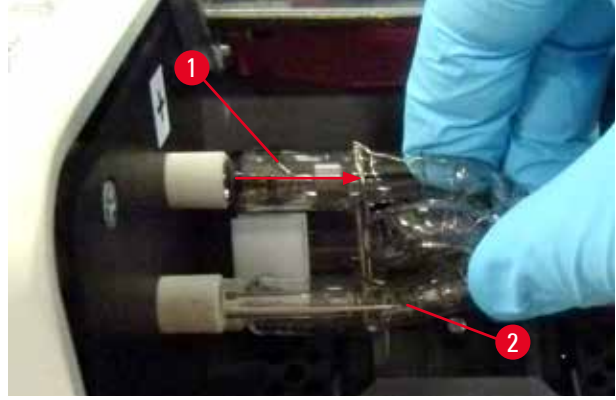

<span id="page-31-0"></span>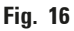

Inserting the new flash bulb

1. First insert a shielding glass ( $\rightarrow$  "Fig. [17-1"\)](#page-31-1) into the two holders ( $\rightarrow$  "Fig. [17-2"\)](#page-31-1).

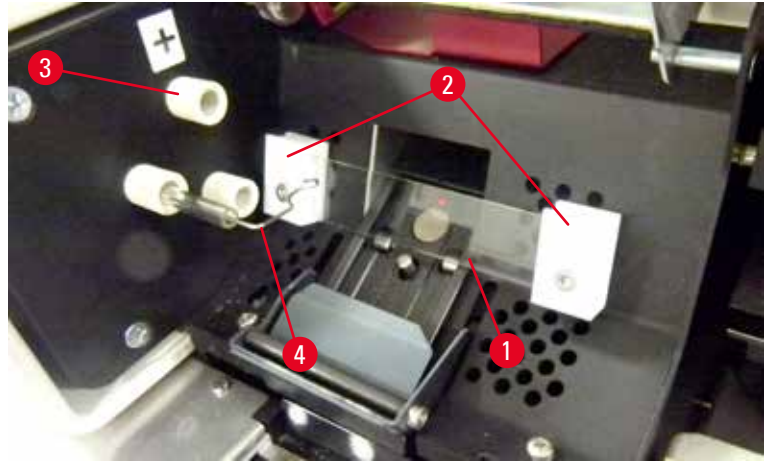

**Fig. 17**

<span id="page-31-1"></span>2. Insert the new flash bulb ( $\rightarrow$  ["Fig.](#page-31-2) 18") into socket ( $\rightarrow$  "Fig. [17-3"\)](#page-31-1); then push it carefully inwards as far as it will go ( $\rightarrow$  ["Fig.](#page-32-0) 20") (the polarity marker (+) must not be visible any longer). If necessary, move flash bulb gently up and down.

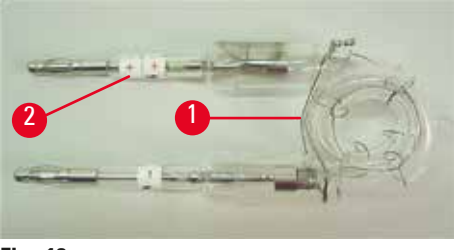

**Fig. 18**

<span id="page-31-2"></span>3. Make sure that the bulb is inserted correctly. The electrode marked with +  $(\rightarrow$  "Fig. [19-1"\)](#page-32-1) has to be inserted into the socket ( $\rightarrow$  "Fig. [17-3"\)](#page-31-1) with the same mark ( $\rightarrow$  "Fig. [19-2"\).](#page-32-1)

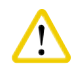

#### **Caution**

If the bulb electrodes are inserted the wrong way, the flash bulb will still function, but the bulbs life will be considerably reduced.

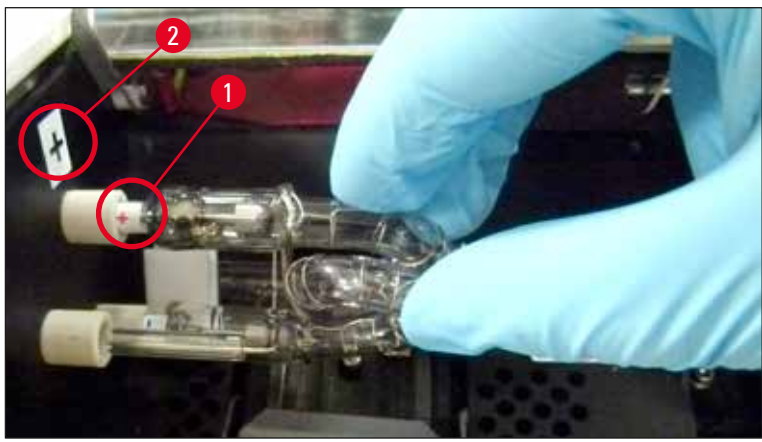

**Fig. 19**

<span id="page-32-1"></span>4. The contact spring ( $\rightarrow$  "Fig. [20-1"\)](#page-32-0) has to touch the ignition wire ( $\rightarrow$  "Fig. [20-2"\)](#page-32-0) of the bulb after being inserted.

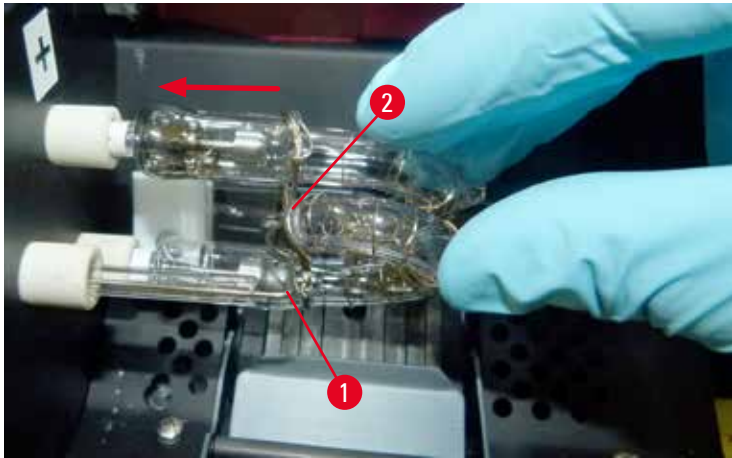

**Fig. 20**

- <span id="page-32-0"></span>5. Swing the reflector downwards. Reinsert and retighten screw ( $\rightarrow$  "Fig. [13-3"\)](#page-30-1).
- 6. Close lid  $(\rightarrow$  "Fig. [11-6"\)](#page-27-1) of the instrument again.

#### <span id="page-33-0"></span>**4.7 Filling and inserting the magazines**

- 1. Fill one of the magazines ( $\rightarrow$  "Fig. [21-1"\)](#page-33-1) with slides ( $\rightarrow$  "Fig. [21-2"\)](#page-33-1). While doing so, ensure that the surface to be imprinted ( $\rightarrow$  "Fig. [21-3"\)](#page-33-1) is on the left and facing upwards.
- 2. So that the specimen slides are ejected correctly, ensure that the specimen slides are inserted into the magazine accurately aligned above each other ( $\rightarrow$  ["Fig.](#page-33-2) 24") and at a right angle to the aperture  $(\rightarrow$  ["Fig.](#page-33-3) 25").
- 3. Hold magazine ( $\rightarrow$  "Fig. [21-1"\)](#page-33-1) at a slight angle ( $\rightarrow$  ["Fig.](#page-33-4) 22") to prevent the specimen slides from falling out of the magazine. Insert magazine into the corresponding receptacle as shown. Both pins ( $\rightarrow$  "Fig. [22-2"\)](#page-33-4) of the magazine need to lock into slot ( $\rightarrow$  "Fig. [22-1"\).](#page-33-4)

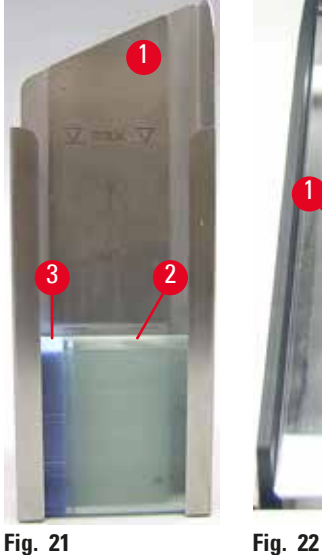

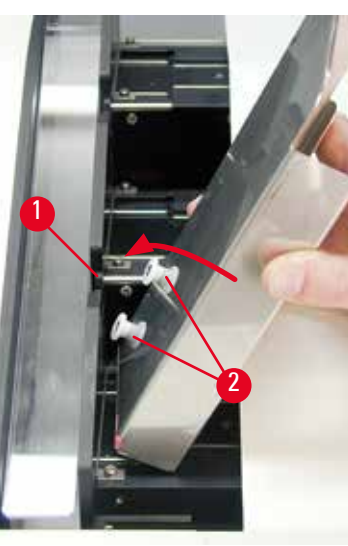

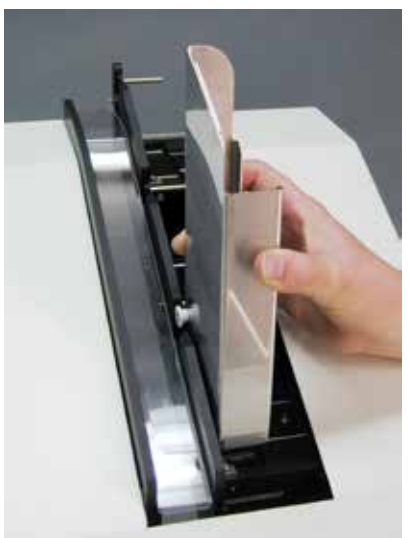

<span id="page-33-4"></span>

<span id="page-33-1"></span>**Fig. 23**

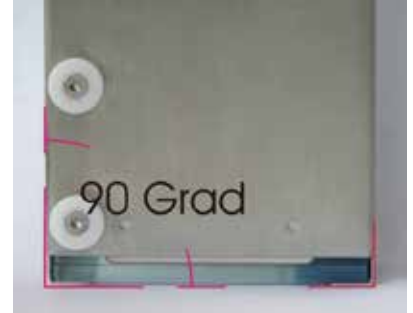

**Fig. 24**

<span id="page-33-3"></span><span id="page-33-2"></span>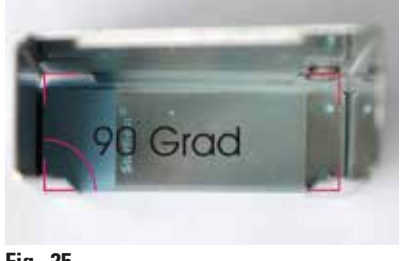

**Fig. 25**

<span id="page-34-0"></span>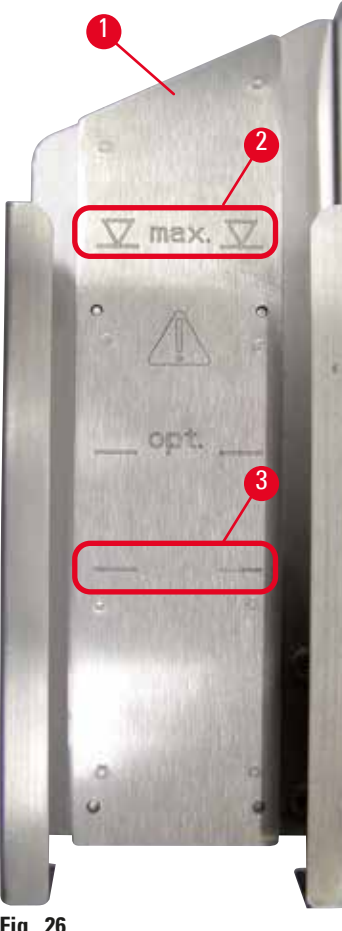

#### **Filling capacities:**

Each magazine ( $\rightarrow$  "Fig. [26-1"\)](#page-34-1) can hold up to 150 slides (depending on individual slide thickness).

The maximum filling height of a magazine is indicated by the "max." mark ( $\rightarrow$  "Fig. [26-2"\)](#page-34-1) and may not be exceeded.

Positively charged slides stick to each other so much that they require special and careful handling to ensure reliable mechanical handling of this type of specimen slide by the printer.

If you are using positively charged slides, please follow the recommendations below:

- Positively charged specimen slides must be separated from each other before they are loaded into the magazine.
- The magazine may be loaded with no more than 72 specimen slides to prevent problems during ejection. This corresponds to the lowest mark  $(\rightarrow$  "Fig. [26-3"\)](#page-34-1).
- Even smaller loads will significantly improve the ability of the instrument to eject positively charged slides from the magazine.

#### <span id="page-34-1"></span>**Fig. 26**

#### **4.8 Electrical connection**

### /<u>|</u>\

#### **Warning**

The instrument must be connected to a grounded mains socket. Be sure to use the cord that is appropriate for the local power supply (plug must fit on-site wall outlet).

#### Connecting to mains

- **The electrical connenctions are located at the back panel of the instrument (** $\rightarrow$  **["Fig.](#page-35-0) 27").**
- 1. Make sure the printer is switched OFF, mains switch  $(\rightarrow$  "Fig. [27-3"\)](#page-35-0) in position "0" = OFF.
- 2. Insert the correct power cord into the mains input socket  $(\rightarrow$  "Fig. [27-4"\).](#page-35-0)
- 3. Switch on mains switch (switch to position "**I**" = **ON**).

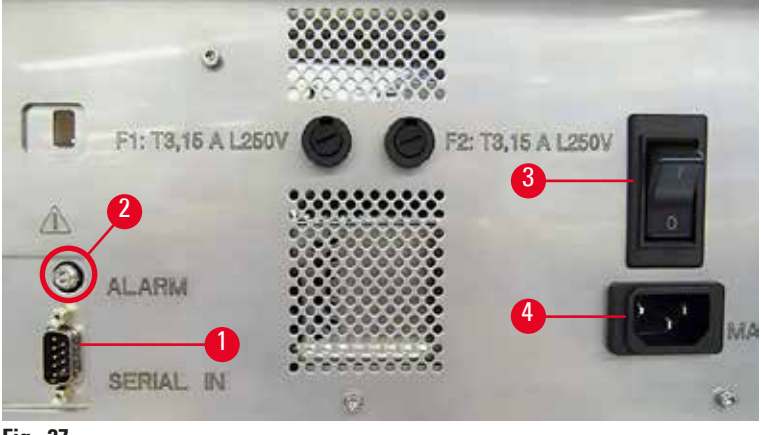

<span id="page-35-0"></span>**Fig. 27**

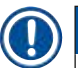

#### **Note**

Once switched on for the first time, the mains switch ( $\rightarrow$  "Fig. [27-3"\)](#page-35-0) should always remain in position "**I**" = **ON**.

#### Setting up the data connection

- **①** To use the printer, a serial data cable  $(→ "Fig. 28")$  $(→ "Fig. 28")$  $(→ "Fig. 28")$  is required  $(→ p. 27 − 4.3$  Standard [delivery\)](#page-26-1).
- 1. Connect the cable to printer port  $(\rightarrow$  "Fig. [27-1"\).](#page-35-0)
- 2. Connect the cable to one of the serial ports (**COM 1**, **COM 2**) of the computer containing the control software.

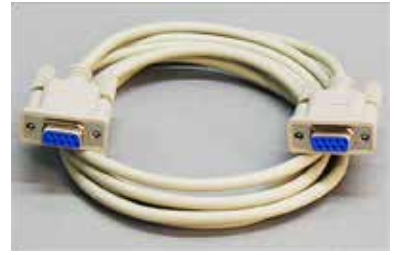

<span id="page-35-1"></span>**Fig. 28**

#### Connecting a remote alarm device

- **C** If required, connect the external alarm system (optional) to jack ( $\rightarrow$  "Fig. [28-2"\)](#page-35-1).
- 1. The remote alarm device is connected to the printer via a 3.5 mm-diameter jack connector.
- 2. For details about the remote alarm see ( $\rightarrow$  p. 52  [5.3 Alarm functions\).](#page-51-1)

#### **Warning**

Any device that is connected to any one of the instrument interfaces must satisfy the requirements for SELV circuits.
# **4.9 Exchanging the transport cartridge for an ink cartridge**

<span id="page-36-1"></span>In the factory condition, the printer is supplied with a transport cartridge ( $\rightarrow$  "Fig. [29-3"\)](#page-36-0) inserted. To be able to print, the transport cartridge must be exchanged for an ink cartridge ( $\rightarrow$  p. 27 – 4.3 Standard [delivery\).](#page-26-0) To do so, proceed as follows:

- 1. Open the cover plate ( $\rightarrow$  "Fig. [29-2"\)](#page-36-0) on the left side of the instrument (pressing its top left corner).
- 2. Loosen the red cap ( $\rightarrow$  "Fig. [29-4"\)](#page-36-0) of the transport cartridge ( $\rightarrow$  "Fig. [29-3"\)](#page-36-0) by one turn, then switch on the printer using the main switch on the rear side ( $\rightarrow$  "Fig. [27-3"\)](#page-35-0) and wait for it to initialize.

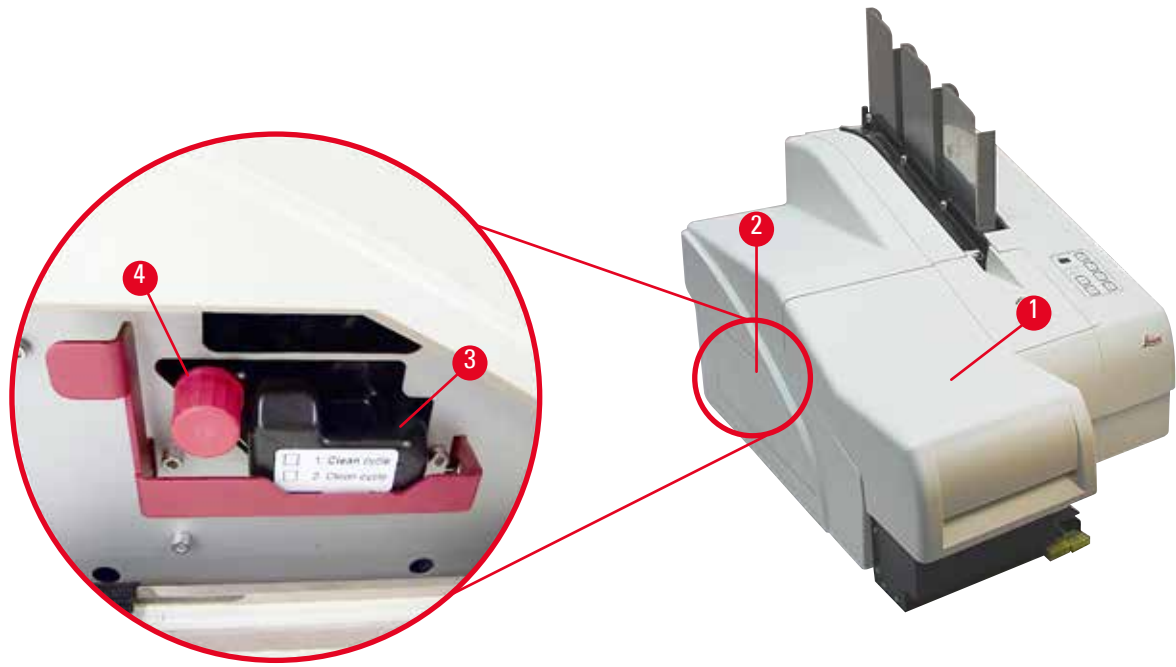

<span id="page-36-0"></span>**Fig. 29**

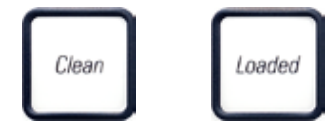

- 3. Open the hood  $(\rightarrow$  "Fig. [29-1"\),](#page-36-0) then press the **CLEAN** and **LOADED** keys control panel ( $\rightarrow$  "Fig. [33-1"\)](#page-38-0) simultaneously.
- 4. The print head ( $\rightarrow$  "Fig. [30-2"\)](#page-37-0) moves upward to a position approx. 1 cm away from the sealing lip  $(\rightarrow$  ["Fig.](#page-37-0) 30").
- 5. Raise the lever ( $\rightarrow$  "Fig. [30-1"\),](#page-37-0) then remove the black transport plate ( $\rightarrow$  "Fig. [30-3"\)](#page-37-0) and insert the replacement plate ( $\rightarrow$  "Fig. [31-1"\)](#page-37-1) required for printing. Make sure that the engraved arrow  $(\rightarrow$  "Fig. [31-3"\)](#page-37-1) is upward and pointing in the direction of the print head.

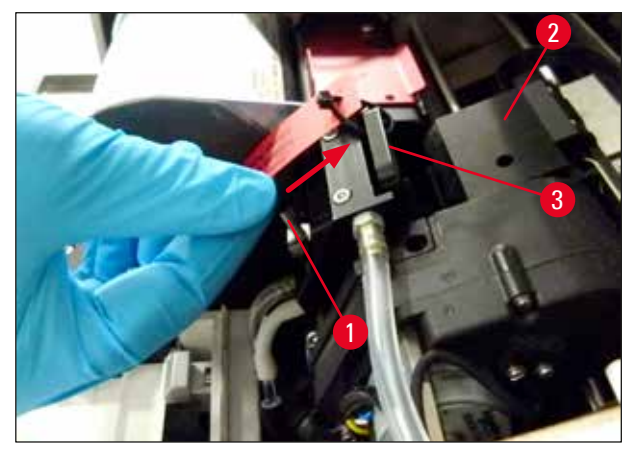

**Fig. 30**

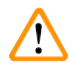

# <span id="page-37-0"></span>**Warning**

Do not reinstall a used transport plate ( $\rightarrow$  "Fig. [31-2"\),](#page-37-1) as it will no longer completely seal the print head.

To prevent damage to the print head, always use the red replacement plate ( $\rightarrow$  "Fig. [31-1"\)](#page-37-1) when printing.

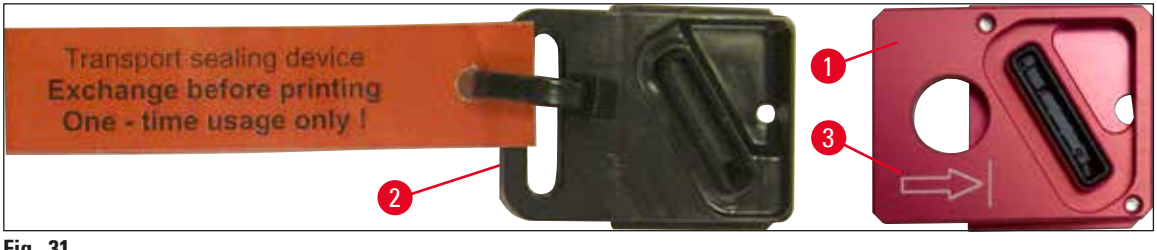

**Fig. 31**

<span id="page-37-1"></span>6. Push the small lever ( $\rightarrow$  "Fig. [32-1"\)](#page-37-2) back down into its original position.

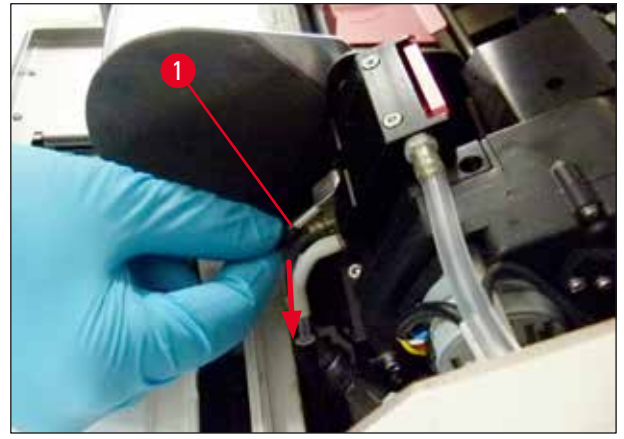

**Fig. 32**

<span id="page-37-2"></span>7. Press any key of the control panel ( $\rightarrow$  "Fig. [33-1"\)](#page-38-0) to reposition the print head and make the printer ready to operate.

# **Caution**

Λ

If no key is pressed, the print head will close automatically 150 seconds after opening to prevent it from drying out. An acoustic signal (5 beeps) will sound after 120 seconds, after which the final 30 seconds will be counted down on the display ( $\rightarrow$  "Fig. [33-2"\)](#page-38-0).

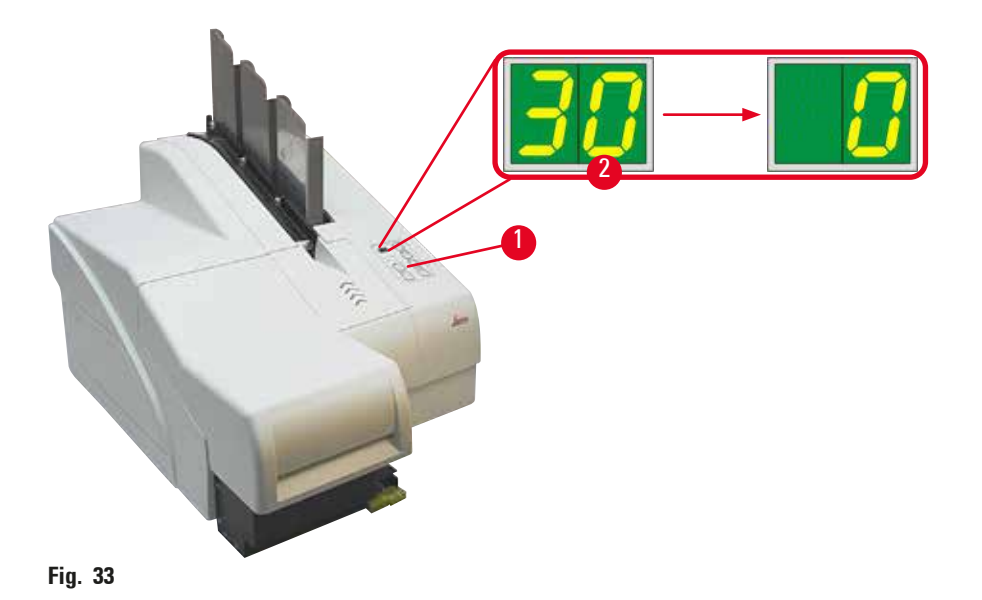

- <span id="page-38-0"></span>8. Press the red retaining bracket ( $\rightarrow$  "Fig. [34-1"\)](#page-38-1) down and and hold it in this position, so that the transport cartridge can be removed.
- 9. Pull the transport cartridge  $(\rightarrow$  "Fig. [34-4"\)](#page-38-1) approx. 30 mm out of the instrument until the **INK EMPTY LED** lights up  $(\rightarrow$  "Fig. [34-2"\).](#page-38-1)
- 10. Retighten the red cap ( $\rightarrow$  "Fig. [34-3"\)](#page-38-1) and then remove the cartridge completely ( $\rightarrow$  "Fig. [34-5"\)](#page-38-1).
- 11. Release the red retaining bracket.

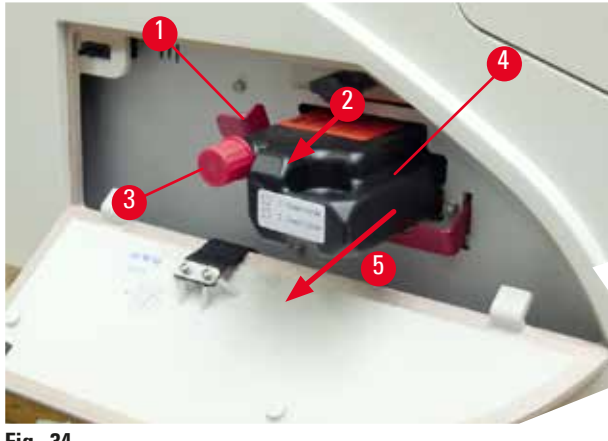

**Fig. 34**

<span id="page-38-1"></span>L The activation of a sensor in the cartridge slot blocks all functions so that no air is sucked into the ink system.

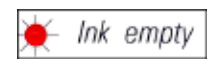

12. The **INK EMPTY** indicator **LED** lights up and remains on.

 $\checkmark$  Store the removed transport cartridge in a sealed container. The cartridge is full and can be used twice more to clean the print head. The expiration date can be found on the red label.

# Inserting the ink cartridge

**Note** 

**Warning** 

- In this instruction, an example of how to insert the ink cartridge is shown using the Leica IP S printer.
- Follow the information on the flag attached to the ink cartridge.

# $\sqrt{N}$

The ink cartridge has to be replaced after 3.5 months at the latest or after 60,000 prints. Any use beyond this will result in a deterioration of the ink and print quality. Prolonged use of the ink cartridge is contrary to the intended use of the device. Damage to the device or any loss of samples is not covered by the Leica warranty. On the white surface on the front side of the ink cartridge, note the date when the ink cartridge was installed.

- 1. Take a new ink cartridge from the carton and remove the plastic packaging.
- 2. Carefully shake the ink cartridge 2 to 3 times.
- 3. Pull the red retaining bracket  $(\rightarrow$  "Fig. [35-1"\)](#page-39-0) forward and insert the new ink cartridge about halfway into the slot  $(\rightarrow$  "Fig. [35-2"\)](#page-39-0).
- 4. Open the red protective cap ( $\rightarrow$  "Fig. [35-3"\)](#page-39-0) one turn counterclockwise.

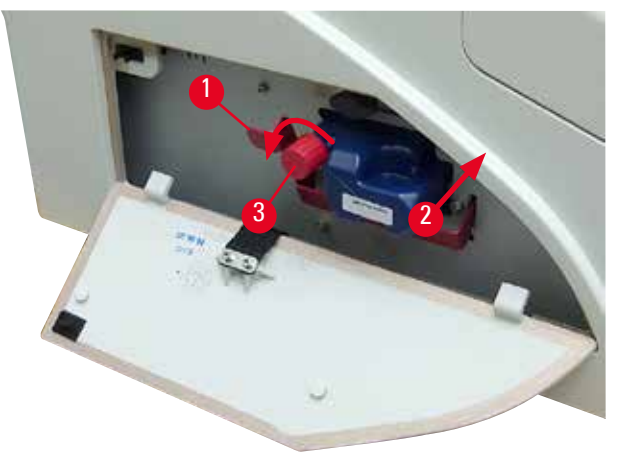

**Fig. 35**

**Note** 

<span id="page-39-0"></span> $\checkmark$  Then fully insert the ink cartridge into the slot.

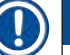

Puncturing the cartridge seal requires that some force be applied ( $\rightarrow$  "Fig. [36-1"\)](#page-40-0).

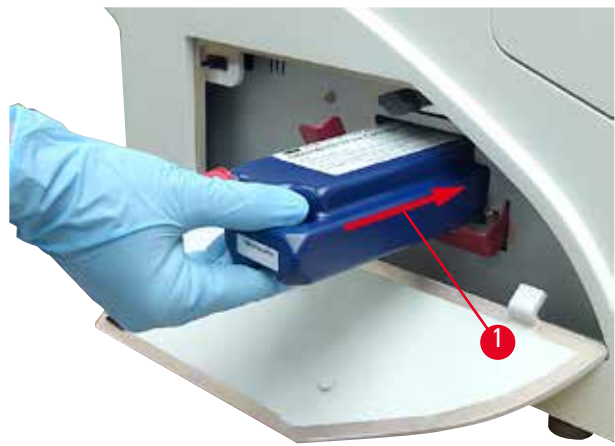

<span id="page-40-0"></span>**Fig. 36**

Removing the red protective cap

- 1. Unscrew the red protective cap  $(\rightarrow$  "Fig. [35-3"\)](#page-39-0) all the way.
- 2. Remove the information flag and place the red protective cap in the recess provided on the ink cartridge ( $\rightarrow$  "Fig. [37-1"\)](#page-40-1).
- 3. Upon completion, make sure that the red retaining bracket is in the correct position  $(\rightarrow$  "Fig. [37-2"\)](#page-40-1) and close the cover plate  $(\rightarrow$  "Fig. [37-3"\)](#page-40-1) of the printer.

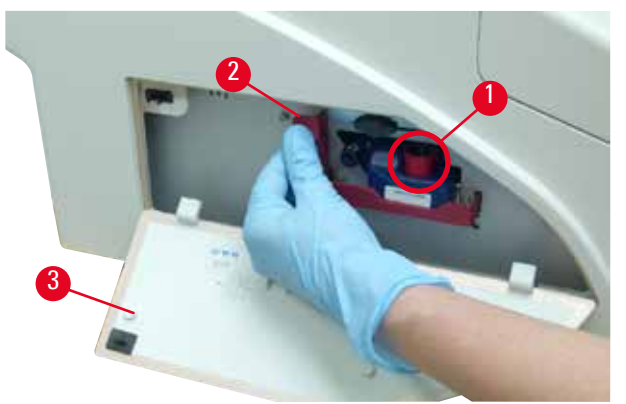

<span id="page-40-1"></span>**Fig. 37**

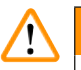

# **Warning**

Never press the **CLEAN** button while a new or used ink cartridge is in the instrument! Very important! Prior to each transport, the cap ( $\rightarrow$  "Fig. [35-3"\)](#page-39-0) must be screwed onto the nozzle to prevent the ink from spilling.

- 4. The sensor in the cartridge slot recognizes the presence of a new cartridge.
- 5. The **INK EMPTY** indicator **LED** goes out and **88** appears on the display.

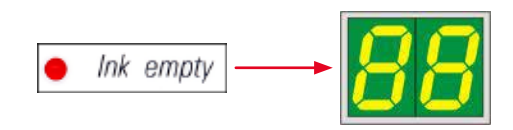

At this point, the instrument has to be "told" which type of cartridge has been inserted.

### **There are three options:**

# 1. New ink cartridge:

» Press **LOADED**; the printer sets the ink level to "full".

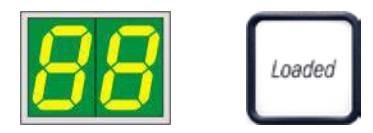

# 2. Used ink cartridge:

» Press **ERROR**; the printer resumes measuring at the ink level where it previously left off.

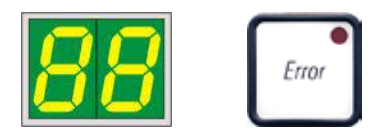

### 3. Used or new transport cartridge:

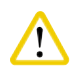

**Caution** 

NEVER press **CLEAN** while an ink cartridge is in the instrument! The entire contents of the ink cartridge will spill into the printer.

» Press the key **CLEAN**; the current ink level is stored.

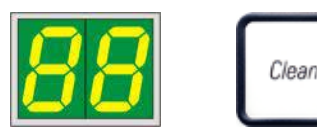

# **Note**

The fill level of the transport cartridge is not monitored. Each use should be noted on the cartridge. The cartridge can be used twice. The cycle time when inserting a transport cartridge is 3.5 minutes and is thus considerably longer than that of an ink cartridge.

- After one of the three buttons has been pressed, the ink exchange software routine starts; air is evacuated from the hoses and the system is refilled with liquid.
	- When the procedure has been completed, **88** disappears from the display.

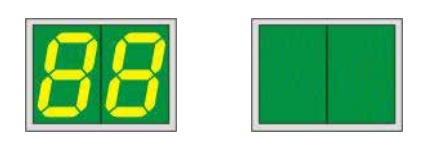

# **Running a test print**

- $\odot$  Run a test print to verify whether the print head works correctly.
- 1. For that purpose, fill some specimen slides into a magazine and insert the magazine into magazine position 1.
- 2. Press and hold the **CLEAN** button until **00** is displayed, then release the button. A specimen slide is imprinted with a stored test image.

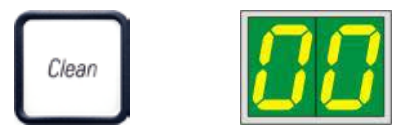

<span id="page-42-0"></span> $\checkmark$  If the print result is not satisfactory, this step can be repeated several times.

# **4.10 Installing the printer driver**

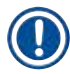

# **Note**

For information about installing the printer driver, please refer to the software Installation Instructions supplied together with this Instructions for Use. If you have problems installing the new printer driver, please contact your local Leica service department.

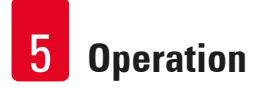

# **5. Operation**

# **5.1 Control panel functions**

# **The control panel**

- consists of a membrane keyboard with six pressure-sensitive keys (four of them with an **LED**, two **LED** displays and a two-figure sevensegment display ( $\rightarrow$  "Fig. [38-1"\)](#page-43-0)),
- controls the printer functions and the print jobs that are defined via the control software,
- indicates current printer status and processes in progress,
- indicates errors and/or error messages,
- controls the (optional) automated unload station.

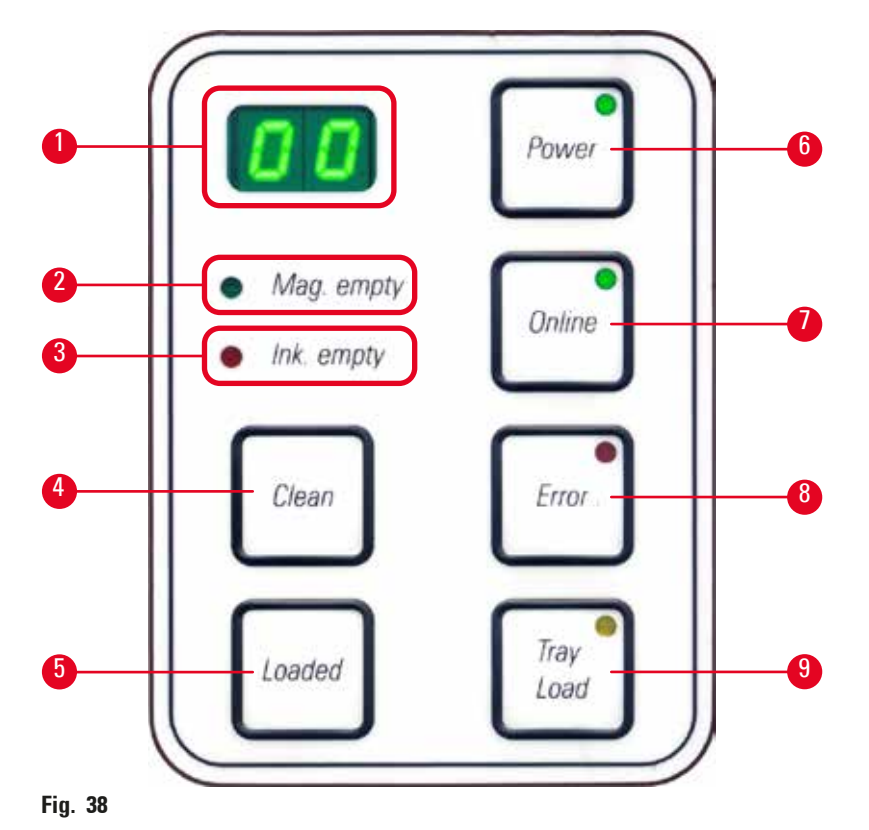

# <span id="page-43-0"></span>**MAG. EMPTY LED** (→ "Fig. [38-2"\)](#page-43-0)

# **LED** off:

• Magazines are full or up to that point no further slides have been requested from a magazine that has just been emptied.

# **LED** flashing:

• Flashing **LED** and number on display indicate which magazine is empty.

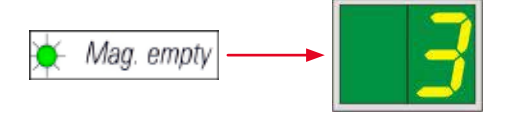

- If several magazines are emptied at the same time, the corresponding magazine numbers are indicated in a recurring sequence.
- After refilling the magazine, **LOADED** ( $\rightarrow$  "Fig. [38-5"\)](#page-43-0) must be pressed to inform the printer that the magazine has been refilled.
- The printer will resume the interrupted print job where previously left off.

# **INK EMTPY LED**  $(\rightarrow$  "Fig. [38-3"\)](#page-43-0)

#### **LED** off:

• Sufficient quantity of ink remaining – printing is possible without any restrictions.

### **LED** flashing:

• Ink cartridge will be empty shortly – keep replacement ink cartridge handy.

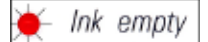

**LED** on:

• Ink cartridge empty, no further printing possible.

Ink empty

#### **POWER**  $(\rightarrow$  "Fig. [38-6"\)](#page-43-0)

#### **Switching from POWER ON to STANDBY mode and back**

### **LED** illuminated – **POWER ON** mode

- Power is supplied to all printer systems.
- The flash power supply is continuously being recharged.
- The printer is ready to print immediately.

# **LED** flashes – **STANDBY** mode

- All power consumers of the printer are switched off, with the exception of those related directly to the processor (power saving mode).
- The printer cleans a print head at regular intervals (e.g. 4 times a day). For that purpose it switches into **POWER ON** mode for a short period of time.

# **LED** off:

• Printer disconnected from power supply.

# **Note**

Printing is possible in **POWER ON** mode only.

To activate **POWER ON** with the printer being in **STANDBY** mode, press **POWER**. **POWER ON** will be activated via the PC interface.

If no print job is received within a certain period of time, the printer automatically switches over to **STANDBY** mode. After switching from **STANDBY** mode to **POWER ON** mode, there will be a reduced print throughput until all systems have reached their proper operating temperature.

# **LOADED** ( $\rightarrow$  "Fig. [38-5"\)](#page-43-0)

# **To confirm a magazine exchange**

Pressing **LOADED** briefly:

- Informs the printer that an empty magazine has been refilled and put back into place. (Or that a magazine has been removed and replaced by another one containing slides of a different color). Pressing and holding **LOADED** for approx. 10 sec. in offline mode:
- Informs the printer that a cartridge has been exchanged ( $\rightarrow$  p. 37 4.9 Exchanging the transport [cartridge for an ink cartridge\)](#page-36-1).

# **ONLINE** ( $\rightarrow$  "Fig. [38-7"\)](#page-43-0)

# **Interrupting a print job in progress.**

**LED** on:

Printer is ready and waiting for a new print job.

# **LED** flashing:

- A data transmission is in progress or a print job is being carried out.
- Pressing **ONLINE** while a print job is in progress interrupts printing. The current print job, however, is completed. The **ONLINE LED** goes out. At that point the printer can be accessed (e.g. to remove a half-empty magazine and refill)
- To resume the previously interrupted print job, press **ONLINE** again. The **ONLINE LED** goes back on or – if there are still print jobs that have not been completed – the **LED** starts flashing.

# **LED** off:

• Printer is offline. No print jobs will be carried out until the printer is made ready (**LED** on).

# **ERROR** ( $\rightarrow$  "Fig. [38-8"\)](#page-43-0)

## **Acknowledging an error code being displayed.**

**LED** flashing:

• An error has occurred. The corresponding error message is being displayed.

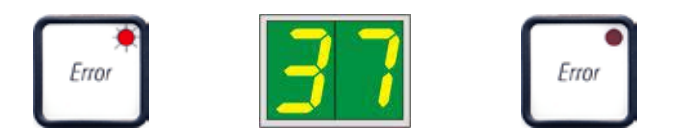

- If **ERROR** is pressed after having eliminated the source of an error and after all obstacles in the processing areas have been removed, the printer resumes normal operation and the error indication disappears.
- If several errors occur simultaneously, the highest priority error code is displayed first. After that error has been acknowledged by pressing **ERROR**, the second highest priority error code is displayed and so on.

# **CLEAN** ( $\rightarrow$  "Fig. [38-4"\)](#page-43-0)

#### **Cleaning the print head and carrying out a print test**

#### **Pressing CLEAN briefly**

While a print job is in progress:

• The print job is interrupted. **00** will appear on the display for about 2 s.

• A print head clean is carried out and subsequently the print job is resumed.

If no print job is in progress:

• The print head is cleaned immediately after **00** has been displayed.

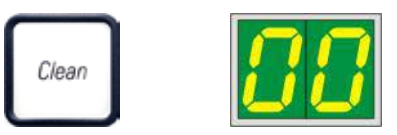

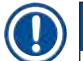

# **Note**

Pressing the **CLEAN** button briefly and then releasing it starts a print head clean (indicated by **00** being displayed). The total duration of the cleaning procedure can be extended to 10 seconds, if **CLEAN** is pressed once more as soon as **00** is displayed. Hold **CLEAN** for as long you wish to continue cleaning (max. duration  $= 10$  sec).

# **Pressing CLEAN for a longer period of time (minimum 3 seconds)**

While a print job is in progress:

- The print job is interrupted. Printer switches to offline mode. **00** will appear in the display for about 2 s.
- A print head clean is performed and subsequently a test print is carried out on the slide currently being processed. The printer then remains in offline mode to enable the user to verify the print quality before resuming the current print job.
- If necessary, an additional clean can be performed.
- To resume printing, press **ONLINE** to return to online mode.
- The print job is resumed where previously left off.

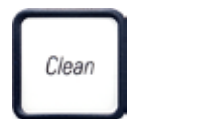

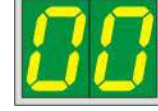

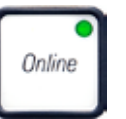

If no print job is in progress:

- The printer switches to offline mode.
- All steps are performed as described above.

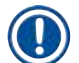

# **Note**

When operating continuously, the printer pauses regularly for intermediate print head cleans. Printing is interrupted for approximately 10 seconds, after which time the instrument automatically resumes operation.

# **TRAY LOAD** ( $\rightarrow$  "Fig. [38-9"\)](#page-43-0)

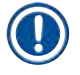

# **Note**

If your printer is not equipped with an automated unload station, no function is assigned to this button!

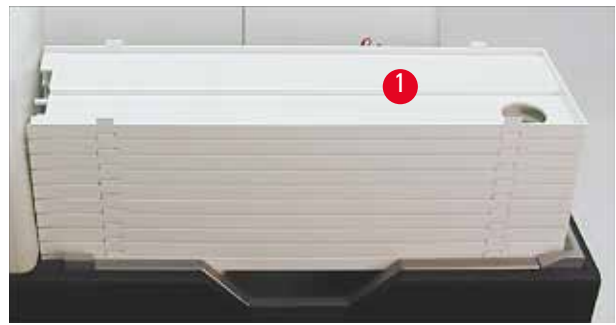

<span id="page-47-0"></span>**Fig. 39**

# **Function:**

- The imprinted slides are pushed out of the printer and onto the uppermost tray.
- At the right end of the tray there is a sensor  $(\rightarrow$  "Fig. [40-1"\),](#page-48-0) which triggers a signal when covered. The tray stack is then moved upwards by one tray.
- Once all trays are full, the instrument emits an acoustic signal (beep), the **LED** in the **TRAY LOAD** button starts blinking, the stack of trays can be removed.

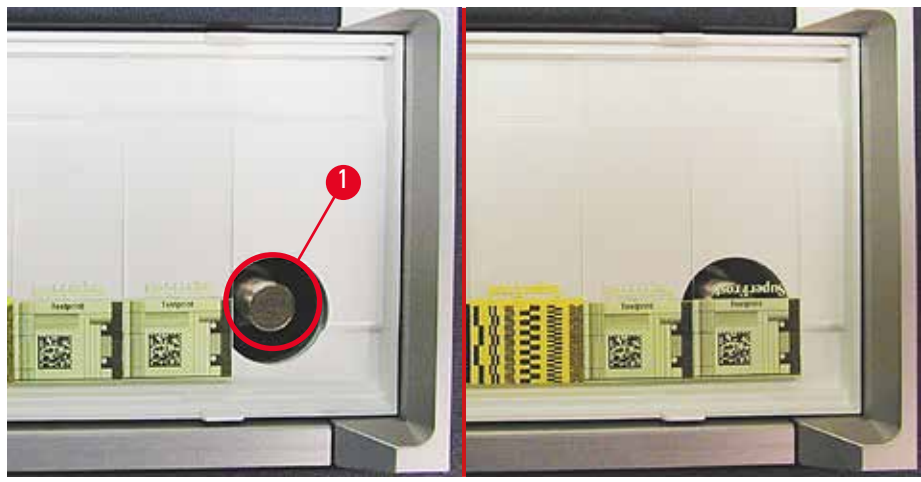

**Fig. 40**

### <span id="page-48-0"></span>**Controls the movement of the lifting table of the automated unload station (optional)**

- 1. Place a stack of trays ( $\rightarrow$  "Fig. [39-1"\)](#page-47-0) onto the lifting table of the unload station ( $\rightarrow$  ["Fig.](#page-47-0) 39").
- 2. Any number of trays between 1 and 10 can be inserted, as the printer counts the trays when they are inserted.
- 3. Once the lifting table has reached its upper limit position, the LED ( $\rightarrow$  "Fig. [38-9"\)](#page-43-0) in the button starts blinking.
- 4. Press and hold **TRAY LOAD** longer than 1 sec.
- 5. The tray stack moves completely into the unload station, the **LED** in the button goes off, the printer switches to **ONLINE** mode.
- 6. Pending print jobs will be carried out.
- 7. When the stack of trays has moved completely or partly into the unload station:
- 8. Press **TRAY LOAD** briefly.
- 9. The stack of trays moves up by one tray.

# If **TRAY LOAD** is pressed and held longer than one second:

» The stack of trays moves completely out of the unload station, the **LED** in the button starts flashing. Any print job in progress is interrupted.

#### **Note**  Ţ

 $\sqrt{\phantom{a}}$ 

Every time the printer is switched on, the stack of trays automatically moves one tray up, to ensure that the new print job is started with an empty tray.

# **Warning**

Be careful about getting near the sensor ( $\rightarrow$  "Fig. [40-1"\).](#page-48-0) Any object getting closer than 2 mm to the sensor will trigger a lifting movement.

# **5.2 Display indications**

# <span id="page-49-0"></span>**Display indication**

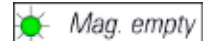

# **Magazine empty (in combination with MAG. EMPTY LED)**

**1 -** Magazine No. 1 empty

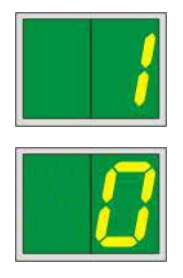

- **2 -** Magazine No. 2 empty
- **3 -** Magazine No. 3 empty

If **MANUAL FEED** has been selected in the printer driver settings, **0** will appear in the display after the print job has been sent. The printer will wait for an individual specimen slide to be placed in the feeding chute for printing.

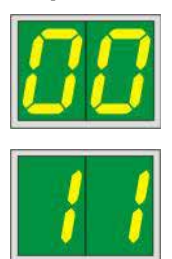

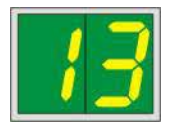

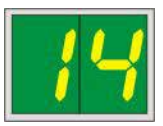

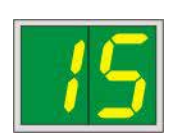

### **Display Status messages**

**00** Ink print head cleaning in progress.

# **11 Temperature in the flash power supply is too high.**

Printer is too hot and initiates a short cool-down period.

The print job will be resumed automatically after a short period of time. To prevent frequent job interruptions due to heat build-up, make sure the ventilation grids of the printer are unobstructed and keep the printer away from other heat sources.

Consider operating the printer in an air-conditioned room. If the temperature does not drop to a value within the allowed range within 10 minutes, **55** is displayed. Switch the instrument off and let it cool; check ambient temperature.

# **13 Flash bulb has reached its maximum life.**

The flash bulb has reached the end of its specified service life and must be replaced.

If this message is ignored, the resistance of subsequent printouts can be affected.

# **14 Prompt requesting maintenance.**

If this message is displayed, the instrument will be due for maintenance within the next few weeks. Confirm the prompt by pressing **ERROR**.

After about 8 weeks the message will be displayed again and will not disappear from the screen when pressing **ERROR**.

# **15 Mandatory cleaning of the print head.**

This screen prompt appears every 7 days, requesting the user to manually clean the print head.

- Warning threshold 1: Print jobs are not sent to the printer while error 15 is not acknowledged. This error can be acknowledged without cleaning the print head, to continue printing. But it is highly recommend to perform the print head cleaning immediately.
- Warning threshold 2: After the user has acknowledged error 15 without cleaning the print head the day before to continue printing, the error reappears on day 8 and can not be acknowledged until the user has manually cleaned the print head. Printing will only be possible again after the print head has been cleaned.

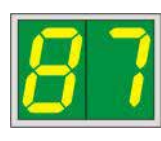

### **Display Status messages**

# **87 After the last cartridge change, CLEAN**

has been pressed to indicate to the printer that a transport cartridge has been inserted. The printer has received a print job but is unable to print because the cartridge contains cleaning fluid instead of ink.

Remedy:

Cancel the print job. Switch the printer off and back on and change the cartridge. Then press **LOADED** or **ERROR** and wait for 2 minutes.

# **Caution**

Never press **LOADED** after reinserting an ink cartridge which has already been used. This could cause permanent damage to the printer.

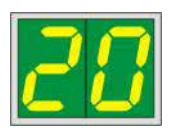

# **81-83** Warning: Problem with slide ejection from a magazine!

The display consists of two parts: The **8** is a warning that a magazine ejector is mechanically blocked. The second digit of the message (**1-3**) specifies the number of the affected magazine.

# **Error messages**

All displayed numbers from **20** to **78** and **89** to **93**.

# **5.3 Alarm functions**

The Leica IP S is equipped with two different alarm functions:

# **Instrument alarm**

The printer has a beeper that emits acoustic signals indicating important instrument states and functions.

- Upon pressing a button: 1 short beeping sound
- Magazine empty/tray stack full: 2 short beeping sounds
- In case of error: 5 short beeping sounds
- When ending the head cleaning: 5 short beeping sounds

- 
- 

The beeper can be deactivated by means of the DIL switches at the back panel of the printer.

» To deactivate the beeper, push the switch at the very bottom  $(\rightarrow$  "Fig. [41-1"\)](#page-52-0) to the right  $(\rightarrow$  ["Fig.](#page-52-0) 41").

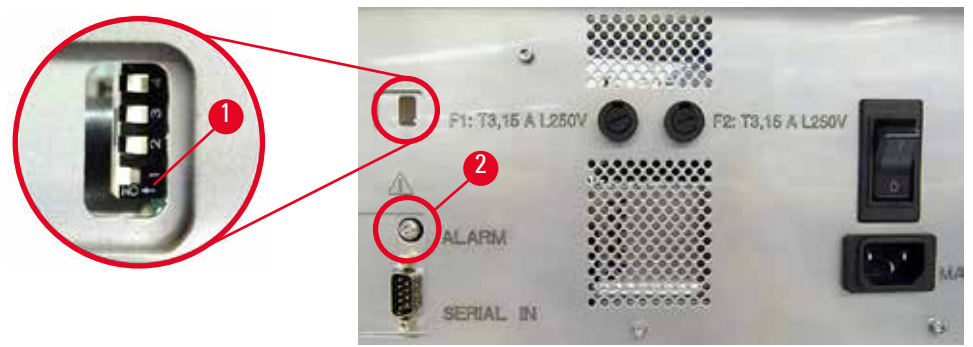

<span id="page-52-0"></span>**Fig. 41**

### **Remote alarm**

Additionally, an alarm can be installed outside the room in which the printer works.

- The remote alarm device is connected to the printer via a 3.5 mm-diameter jack connector that is inserted into socket ( $\rightarrow$  "Fig. [41-2"\)](#page-52-0).
- The remote alarm is triggered if no power is supplied to the printer or if the power switch at the back panel of the printer is switched off.

# **Warning**

The remote alarm device connected to the instrument must be rated at less than 100 mA. A maximum voltage of 24 V DC must not be exceeded.

For details on how to connect a remote alarm device to the Leica IP S, please contact your local Leica sales office or the manufacturer directly.

# **5.4 Printer driver settings**

# **Note**

With the Leica IP S slide printer you can print slides from any Windows application allowing the user to individually configure the printing parameters. The description below refers to Microsoft Wordpad, a program that is part of any Windows installation and therefore available on all PCs supported by the printer driver. The dialog boxes to be accessed in other programs may be named differently, but the driver parameters that need to be selected are named identically in all programs.

Configure the printer in the application that will be used for imprinting the slides.

- 1. Click on **File** > **Print** to open the **Print** dialog box.
- 2. From the list of available printers, select Leica IP S (the name of that printer was added when installing the printer driver  $(\rightarrow$  p. 43 [– 4.10 Installing the printer driver\)\)](#page-42-0) and confirm by pressing the corresponding button.
- 3. First, the page settings must be selected: Click on **File** > **Page Setup** to open the **Page Setup** dialog box ( $\rightarrow$  ["Fig.](#page-53-0) 42").
- 4. In **Margins** (→ "Fig. [42-1"\),](#page-53-0) set all margins to **0**; the print range will change as shown  $(→ "Fig. 42-5").$  $(→ "Fig. 42-5").$  $(→ "Fig. 42-5").$
- 5. In **Orientation**, select **Portrait** (→ "Fig. [42-2"\)](#page-53-0).
- 6. Once the printer has been set up as described above, the **Slide** format will automatically be shown in the Size  $(\rightarrow$  "Fig. [42-3"\)](#page-53-0) input field in the Paper dialog box.
- 7. In the Source  $(\rightarrow$  "Fig. [42-4"\)](#page-53-0) input field you can select the magazine(s) which will supply the slides to be imprinted.
- 8. Deactivate **Print Page Numbers** (→ "Fig. [42-6"\).](#page-53-0)

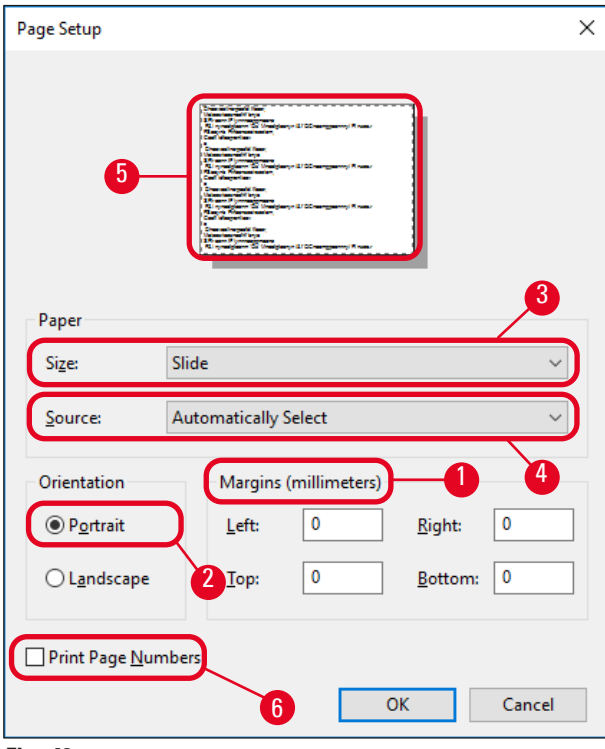

<span id="page-53-0"></span>**Fig. 42**

# **Selectable options in the Paper > Source dialog box**

When clicking on the Source input field, an alphabetical list of all slide supply options from all 3 magazines opens up.

- Manual feed ( $\rightarrow$  "Fig. [43-1"\)](#page-54-0) means, that individual slides will be placed onto the chute ( $\rightarrow$  "Fig. [2-6"\)](#page-14-0) and imprinted. The printer will not start printing until the sensor ( $\rightarrow$  "Fig. [2-7"\)](#page-14-0) reacts ( $\rightarrow$  p. 50 – 5.2 [Display indications\).](#page-49-0)
- Further options are magazines 1 through 3. If a particular magazine has been selected as supply source, printing will stop once that magazine is empty.
- If a group of magazines is selected (such as **F** (**1**|**2**|**3**)), printing will continue until the last magazine of the group selected is empty, i.e. printing will not stop when just one magazine is empty.

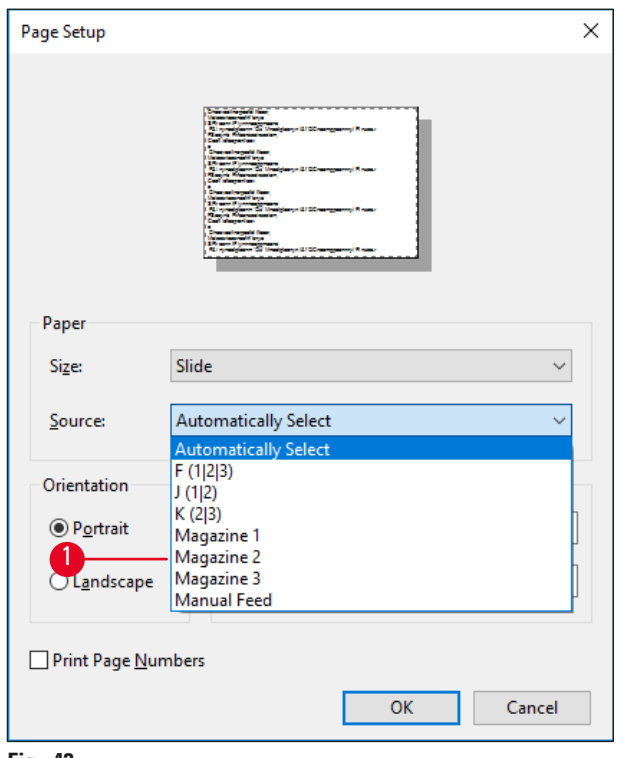

**Fig. 43**

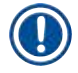

# <span id="page-54-0"></span>**Note**

Working with magazine groups is useful for printing large jobs requiring more slides than fit into one magazine or when several magazines have been filled with slides of the same type (e.g. same color). The magazines will be processed in the indicated order.

# **Accessing the Advanced Options dialog box**

- 1. To select advanced parameters, click **File** > **Print…** to access the **Print** dialog box.
- 2. Click on **Preferences…** to enter the **Printing Preferences** dialog box.
- 3. Click **Advanced…** to access the **Advanced Options** dialog box.

**The Advanced Options dialog box**  $(\rightarrow$  **["Fig.](#page-55-0) 44")** 

Clicking onto the individual menu items opens up a pull-down menu to their right, where you can select the desired parameters.

Any menu items not described here are of no importance for the printer. Therefore, the standard settings of all menu items not described here should remain unchanged.

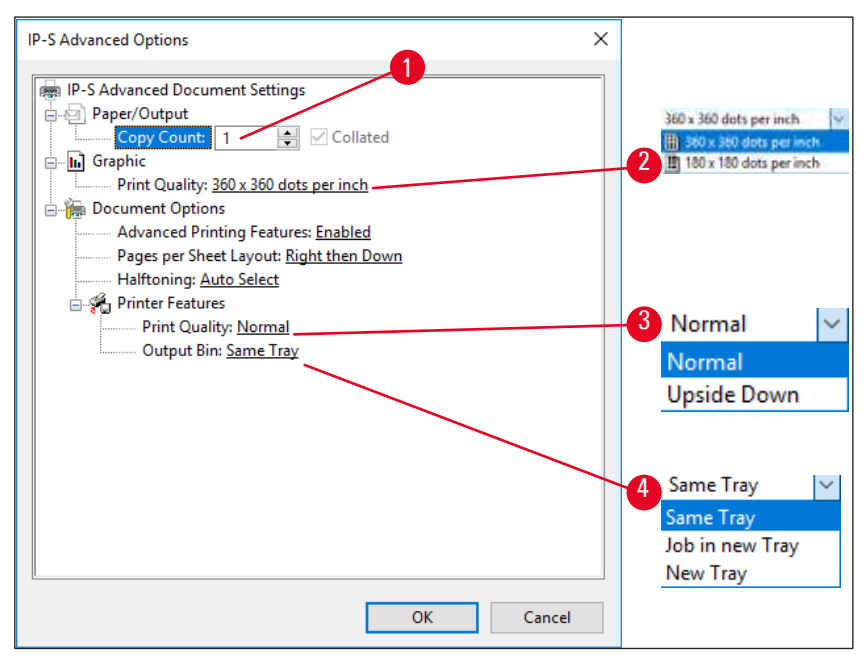

<span id="page-55-0"></span>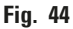

**Paper/Output > Copy Count menu** (→ "Fig. [44-1"\)](#page-55-0):

• The amount of copies to be printed can be entered here.

**Graphic > Print Quality menu** (→ "Fig. [44-2"\)](#page-55-0)

• The print head resolution can be switched between 360 and 180 dpi. With slide surfaces not appropriate for 360 dpi resolution, printing results will be poor when selecting that. For such slides, 180 dpi should be selected.

**Printer Features > Print Quality menu (→ "Fig. [44-3"\)](#page-55-0)** 

• You can select whether an imprint is to be applied onto a slide normally (**Normal**) or are rotated 180 ° (**Upside Down)**.

**Printer Features > Output Bin menu**  $(\rightarrow$  **"Fig. [44-4"\)](#page-55-0): The menu item is important above all for the multi**slide unload station.

- **Same Tray**: slides keep being deposited onto a tray until the tray is full.
- **Job in new tray**: each print job starts with a new tray.
- **New Tray**: Only for special applications do not select this option under standard Windows programs.

**Note** 

When using the manual unloading system, the values configured in the **Paper/Output** menu item are not considered by the device.

# **6. Cleaning and Maintenance**

# **6.1 Cleaning the instrument**

# **Warning**

- Prior to cleaning the instrument, always switch off power supply and unplug the power cord!
- When handling cleaning detergents, follow the instructions of the manufacturer and make sure all laboratory regulations in force in your country are complied with.
- To clean the exterior surfaces, use a mild and ph-neutral commercial household cleaner.
- You may not use: Alcohol, cleaning materials containing alcohol (glass cleaner!), abrasive, and solvents containing acetone or xylene! The painted surfaces and the control panel of the instrument are not resistant to xylene or acetone!
- No liquid may come into contact with the electrical connections or spill into the interior of the instrument!
- During all cleaning procedures, puncture-resistant gloves and eye protection are to be worn to protect against injury caused by debris (especially glass).
- During vacuuming, direct the air stream generated by the vacuum away from yourself or anyone in the area to avoid possible injury from glass particles.

# **Slide guiding mechanisms**

The IP S needs to be cleaned with a small vacuum daily in the case of heavy use (or weekly in the case of light use) to remove any debris, especially glass dust.

Cleaning of the following IP modules signed by an arrow is of particular importance:

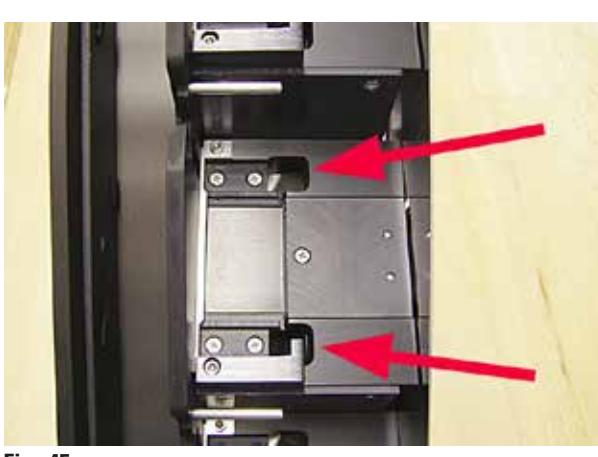

• Loading station  $(\rightarrow$  ["Fig.](#page-56-0) 45") The ejection unit of the magazines, magazine holders and chute. Always ensure that the sensor at the end of the chute is clean.

<span id="page-56-0"></span>**Fig. 45**

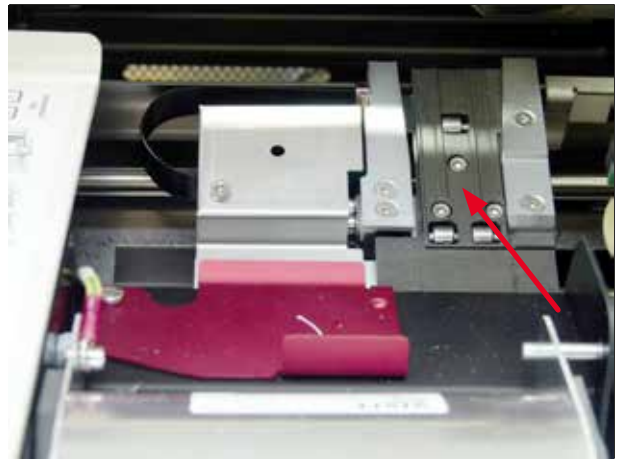

**Fig. 46**

<span id="page-57-0"></span>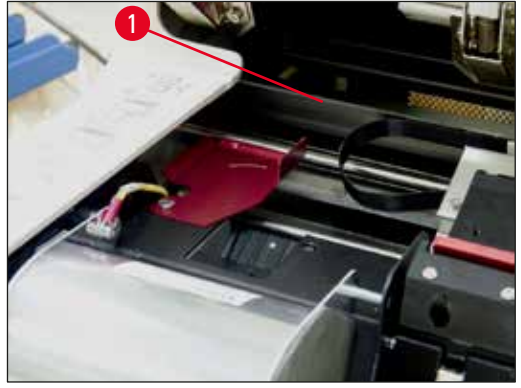

**Fig. 47**

<span id="page-57-2"></span><span id="page-57-1"></span>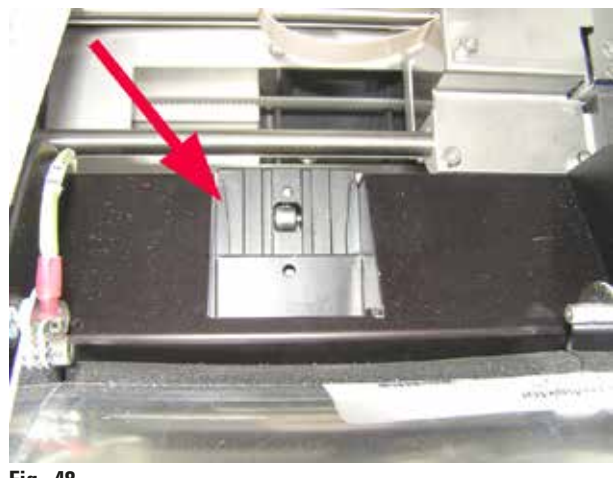

**Fig. 48**

• Transport station  $(\rightarrow$  ["Fig.](#page-57-0) 46") Remove dust and debris from the specimen slide carrier.

• Slide dispense chute  $(\rightarrow$  ["Fig.](#page-57-1) 48") The swivelling flap must be open  $(\rightarrow$  "Fig. [47-1"\)](#page-57-2) The chute must be clean ( $\rightarrow$  ["Fig.](#page-57-1) 48").

# **Caution**

Sensitive electronics components are located in this area. Use no liquid in this area!

• Close the flap after cleaning and before using the instrument.

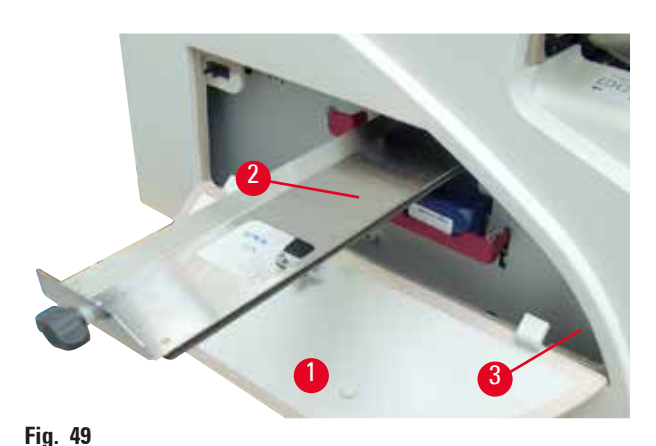

• The drawer for broken glass  $(\rightarrow$  "Fig. [49-2"\)](#page-58-0) is locatedabove the slot

- for the ink cartridge, behind the left cover  $(\rightarrow$  "Fig. [49-1"\)](#page-58-0). It prevents glass dust and broken glass from falling into the interior of the instrument. The drawer can be pulled out sideways by grasping the black handle ( $\rightarrow$  "Fig. [49-3"\)](#page-58-0) and must be cleaned regularly.
- Broken glass can easily be removed use a brush and remove any glass through the opening in the center of the drawer.

#### <span id="page-58-0"></span>**Outer surfaces**

- Clean the outer surfaces (including those of the automated slide unload station) with a mild detergent and subsequently dry with a slightly moistened cloth.
- Do not use any solvents for cleaning the outer surfaces and the lid!

## **Automated unload station**

- Remove the trays; with a brush, remove dust and debris from guides and ejector.
- Clean the sensor  $(\rightarrow$  "Fig. [50-1"\)](#page-58-1) using a vacuum cleaner.

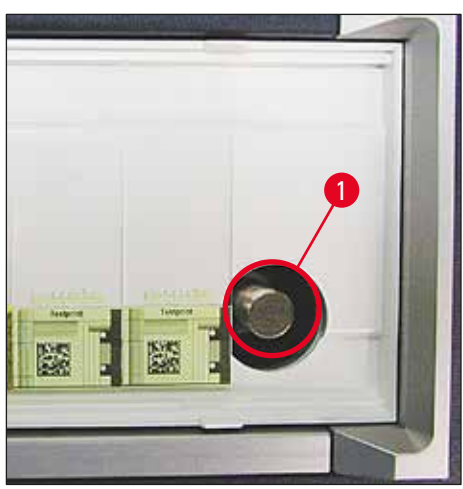

**Fig. 50**

- <span id="page-58-1"></span>• The trays themselves can be cleaned with a household cleaner.
- Do not use any solvents to clean the trays!
- Prior to reinserting them into the instrument, the trays must be completely dry.

# **6.2 Cleaning the print head**

# <span id="page-59-1"></span>**Preparing the printer:**

The print head must be cleaned manually once a week or if the message **15** is displayed.

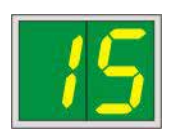

1. Open the printer hood (→ "Fig. [29-1"\)](#page-36-0) and then press the **CLEAN** and **LOADED** keys simultaneously.

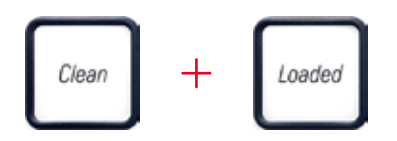

2. The print head  $(\rightarrow$  "Fig. [51-1"\)](#page-59-0) moves upward to a position approx. 1 cm away from the sealing lip ( $\rightarrow$  ["Fig.](#page-59-0) 51").

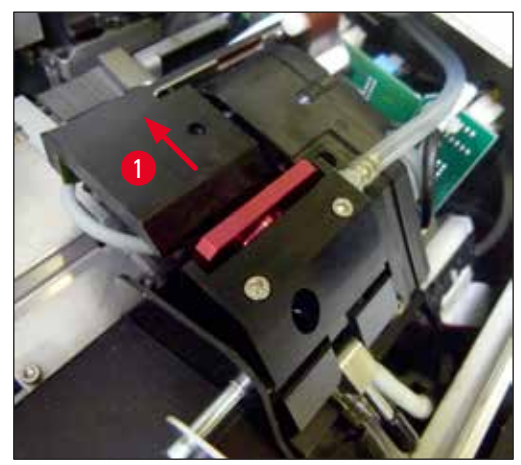

**Fig. 51**

<span id="page-59-0"></span>3. Push the lever ( $\rightarrow$  "Fig. [52-1"\)](#page-60-0) upwards, then remove the red replacement plate ( $\rightarrow$  "Fig. [52-2"\)](#page-60-0) with the sealing lip.

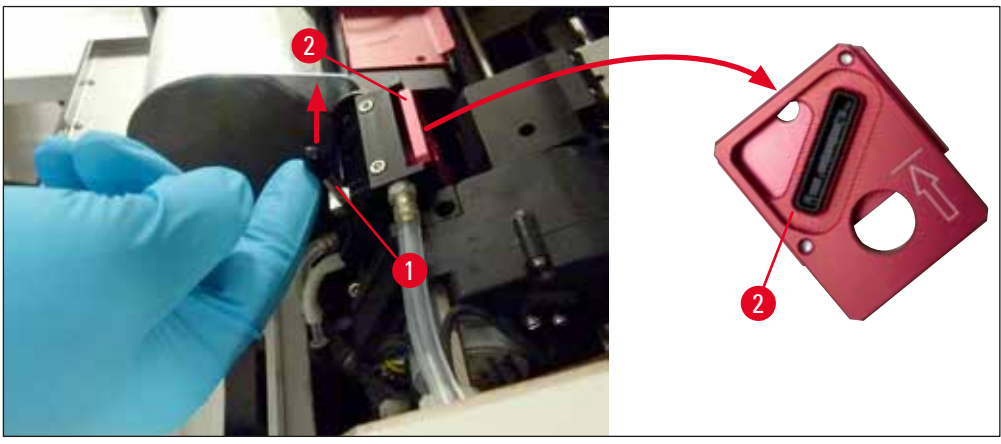

**Fig. 52**

<span id="page-60-0"></span>4. Moisten one of the foam swabs supplied with the instrument  $(\rightarrow$  "Fig. [53-1"\)](#page-60-1) with some alcohol. Be sure not to use too much alcohol – no alcohol may drip into the instrument.

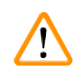

# **Warning**

Never use acetone or xylene! Only use 95 % or 100 % (recommended) alcohol for cleaning purposes.

5. Carefully insert the swab into the gap under the print head raising it with slight pressure (onto the print head) ( $\rightarrow$  ["Fig.](#page-60-1) 53"). Move the swab from the top left to the bottom right (along the sealing lip). Turn the swab slightly after each movement to ensure that in each case, a clean area of the swab is used for the next movement. Repeat this procedure until all dried ink residues have been removed.

# $\sqrt{N}$

# **Warning**

Never rotate the swab or apply too much pressure – this can damage the nozzle plate of the print head.

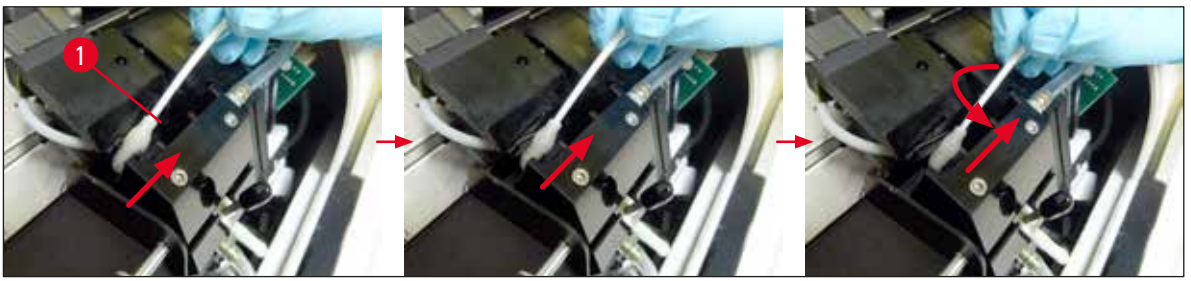

#### **Fig. 53**

- <span id="page-60-1"></span>6. Also clean the replacement plate  $(\rightarrow$  "Fig. [54-1"\)](#page-61-0) and sealing lip with (clean) alcohol. The sealing lip ( $\rightarrow$  "Fig. [54-2"\)](#page-61-0) must be completely free of ink residue.
- 7. Check the sealing lip for damage. Replace the replacement plate if the sealing lip is damaged.

# **Replacement plate**

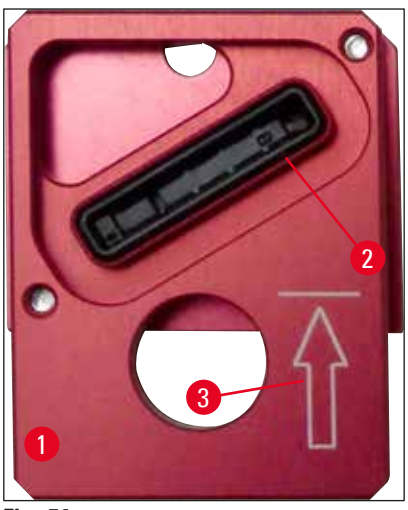

**Fig. 54**

<span id="page-61-0"></span>8. Reinsert the replacement plate ( $\rightarrow$  "Fig. [54-1"\)](#page-61-0).

# **Note**

When inserting the replacement plate, make sure that the engraved arrow ( $\rightarrow$  "Fig. [54-3"\)](#page-61-0) is upwards and pointing in the direction of the print head.

9. Push the small lever ( $\rightarrow$  "Fig. [55-1"\)](#page-61-1) back down to secure the replacement plate.

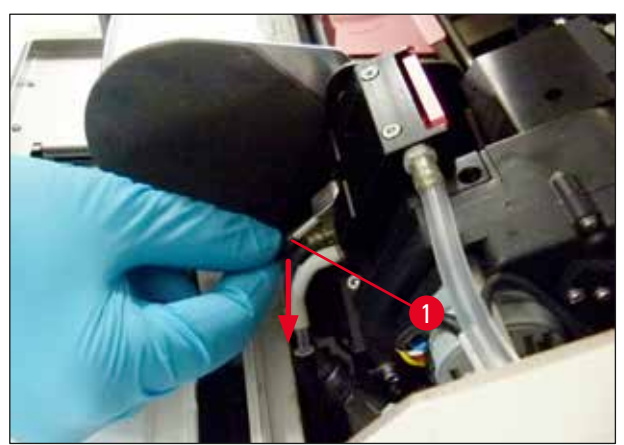

<span id="page-61-1"></span>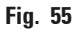

#### **Caution**  Ņ

The replacement plate must be completely dry.

- 10. When the cleaning process is finished, press any key of the control panel to confirm.
- 11. The print head moves back to the rest position; the message **15** disappears from the display.

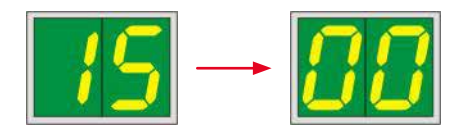

 $\checkmark$  The printer is once again ready for printing.

# **Warning**

- If no button is pressed to acknowledge the end of the cleaning procedure, the printer automatically closes the print head after 2.5 min to prevent it from drying out. A signal sounds 30 s before it automatically closes and a countdown appears on the display. In order to avoid damage to the print head, avoid inserting the replacement plate at this time; instead wait until the print head closes.
- However, the message **15** remains on the display, as the instrument assumes that the cleaning has not been carried out.
- Open the print head again as described, insert the replacement plate correctly and press any button on the control panel to finish the cleaning process.

# **6.3 Exchanging the cartridge**

# **Warning**

/N

The ink cartridge has to be replaced after 3.5 months at the latest or after 60,000 prints. Any use beyond this will result in a deterioration of the ink and print quality. Prolonged use of the ink cartridge is contrary to the intended use of the device. Damage to the device or any loss of samples is not covered by the Leica warranty. On the white surface on the front side of the ink cartridge, note the date when the ink cartridge was installed.

# **6.3.1 Removing the used ink cartridge**

- <span id="page-62-1"></span><span id="page-62-0"></span>1. Open the cover plate ( $\rightarrow$  "Fig. [29-2"\)](#page-36-0) on the left side of the instrument by pressing its top left corner ( $\rightarrow$  ["Fig.](#page-36-0) 29").
- 2. Close the red cap  $(\rightarrow$  "Fig. [35-3"\)](#page-39-0) and loosen it again with one full turn.
- 3. Press the red retaining bracket ( $\rightarrow$  "Fig. [56-1"\)](#page-63-0) down and pull the ink cartridge out (→ "Fig. [56-2"\)](#page-63-0) approx. 30 mm until the **INK EMPTY LED** (→ "Fig. [56-3"\)](#page-63-0) lights up.
- 4. Retighten the red cap and completely remove the cartridge from the printer.
- 5. Store the ink cartridge in a horizontal position in a sealed container.
- <span id="page-62-2"></span>6. Dispose the used ink cartridge in accordance with the regulations of your laboratory and your legislative.

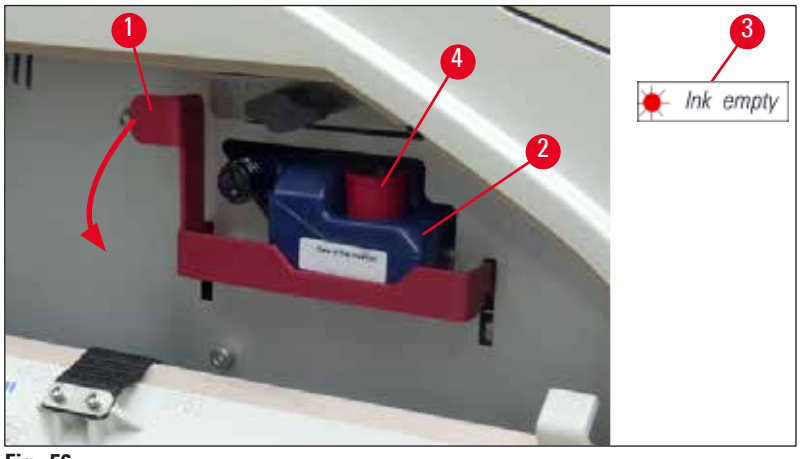

<span id="page-63-0"></span>**Fig. 56**

### **6.3.2 Inserting the new ink cartridge**

- 1. Take a new ink cartridge from the carton and remove the plastic packaging.
- 2. Carefully shake the ink cartridge 2 to 3 times.
- 3. Pull the red retaining bracket forward and insert a new ink cartridge about halfway into the slot.
- 4. Follow the information on the flag attached to the ink cartridge.
- 5. Open the red protective cap ( $\rightarrow$  "Fig. [35-3"\)](#page-39-0) one turn counterclockwise.
- 6. Fully insert the ink cartridge into the slot.

### **6.3.3 Removing the protective cap**

- 1. Unscrew the red protective cap all the way, remove the information flag and place the red protective cap in the recess provided on the ink cartridge  $(\rightarrow$  "Fig. [56-4"\)](#page-63-0).
- 2. Upon completion, make sure that the red retaining bracket is in the correct position (→ "Fig. [36-1"\)](#page-40-0) and close the cover plate. **88** is displayed on the control panel.

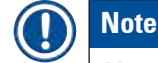

Never press the **CLEAN** button while a new or used ink cartridge is in the instrument!

- 3. On the control panel press  $LOADED$  ( $\rightarrow$  "Fig. [38-5"\)](#page-43-0).
- 4. Insert the new replacement plate (part of the ink cartridge kit).

Information on how to remove or insert the replacement plate and how to manually clean the print head:  $(\rightarrow$  p. 65 [– 6.5 Storing the instrument\)](#page-64-0) and  $(\rightarrow$  p. 60 [– 6.2 Cleaning the print head\)](#page-59-1).

# **6.4 General maintenance**

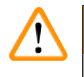

# **Warning**

Only authorized and qualified Leica service personnel may repair the instrument and access the instrument's internal components.

To ensure smooth operation of the instrument over many years we do recommend the following:

- Clean the instrument thoroughly on a daily basis.
- Regularly remove dust from the ventilation slots on the back of the instrument using a brush or a small vacuum cleaner.
- Have the instrument inspected once per year by a qualified service engineer authorized by Leica.
- At the end of the warranty period, enter into a service contract. For more information, please contact your local Leica technical service center.

#### **6.5 Storing the instrument**

<span id="page-64-0"></span>General rules for storing the instrument:

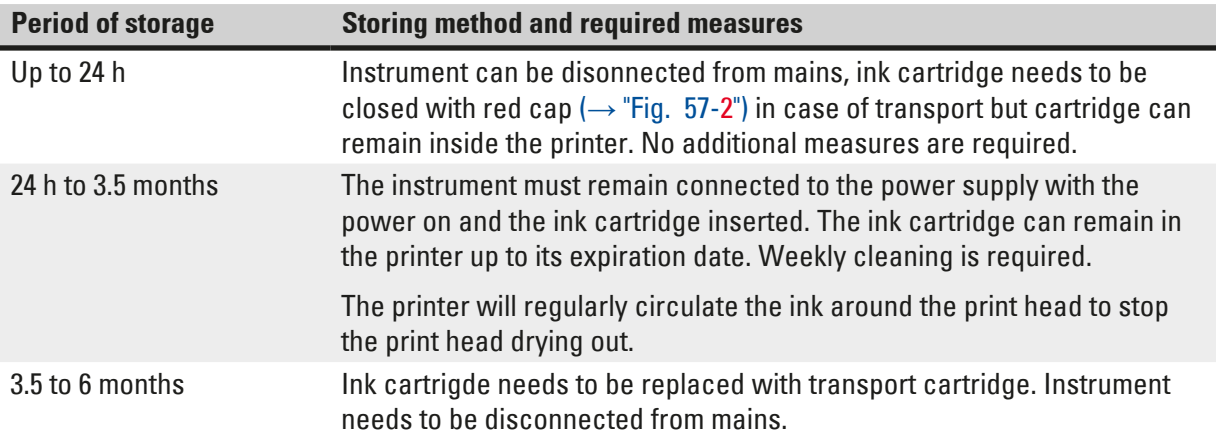

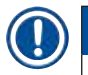

# **Note**

• You must ensure that the ink cartridge is replaced according to its expiration date.

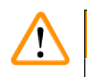

## **Warning**

A printer may be stored for a maximum of six months after following the procedure described below. Storing the printer for longer periods may result in damage to the print head.

For transport or when the printer is to be disconnected from the power for long periods (from more than 24 h up to six months), a transport cartridge has to be inserted. To do so, proceed as follows:

1.  $\rightarrow$  p. 63 [– 6.3.1 Removing the used ink cartridge\):](#page-62-0) Follow steps [1](#page-62-1) to [6](#page-62-2).

# **Note**

The ink cartridge cannot be used in another printer, because the ink level information is stored in the printer itself.

- 2. Take the (new) transport cartridge ( $\rightarrow$  "Fig. [57-1"\)](#page-65-0) out of the delivery carton.
- 3. Remove the protective foil and insert the cartridge until it is about half way into the cartridge slot  $(\rightarrow$  ["Fig.](#page-65-0) 57").
- 4. Loosen the red protective cap ( $\rightarrow$  "Fig. [57-2"\)](#page-65-0) by one turn.
- 5. Push in the transport cartridge all the way and check that the red retaining bracket  $(\rightarrow$  "Fig. [56-1"\)](#page-63-0) is positioned correctly.
- 6. Unscrew the red protective cap ( $\rightarrow$  "Fig. [57-2"\)](#page-65-0) and place it in the recess provided for the cap in the cartridge ( $\rightarrow$  "Fig. [57-3"\).](#page-65-0)
- 7. Mark one of the two boxes on the front of the cartridge to ensure that the transport cartridge is used only twice.
- 8. Close the cover plate on the left side of the printer.

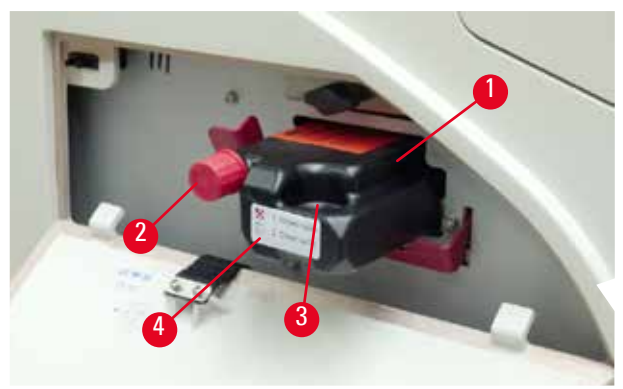

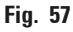

<span id="page-65-0"></span>9. The **INK EMPTY LED** goes out, and **88** appears in the display.

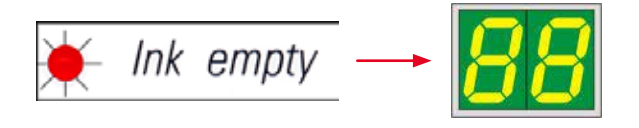

10. Press **CLEAN** to clean the print head (duration: approx. 3.5 min) - **00** appears in the display. The display will go out when the cleaning process is complete.

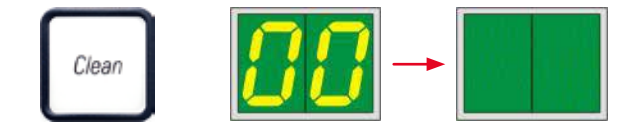

**Note** 

The cleaning process with solvent takes approx. 3.5 minutes.

11. Open the hood of the printer (→ "Fig. [29-1"\),](#page-36-0) then press the **CLEAN** and **LOADED** buttons at the same time.

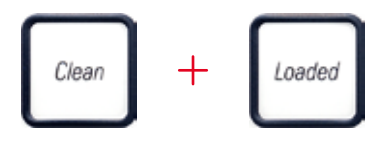

- 12. Pressing those buttons moves the print head ( $\rightarrow$  "Fig. [58-1"\)](#page-66-0) up and away from the replacement plate.
- 13. Push the lever ( $\rightarrow$  "Fig. [58-2"\)](#page-66-0) up to allow removal of the replacement plate.

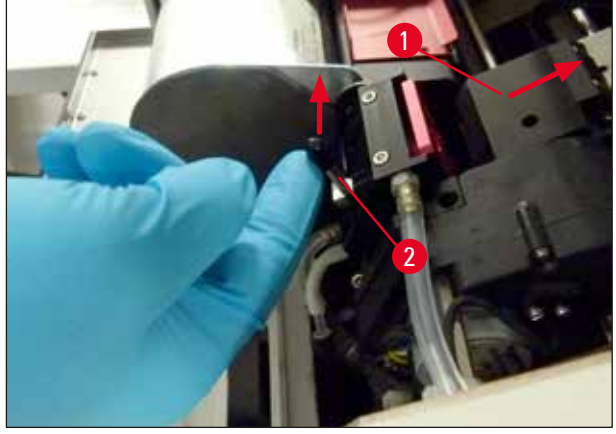

**Fig. 58**

<span id="page-66-0"></span>14. Remove the red replacement plate ( $\rightarrow$  "Fig. [59-1"\).](#page-66-1) 15. Clean it using alcohol (95 %-100 %).

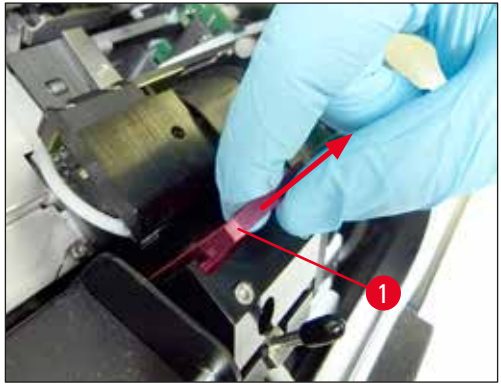

**Fig. 59**

<span id="page-66-1"></span>16. Clean the print head with alcohol (95%-100% recommended) and the provided cleaning swabs  $(\rightarrow$  "Fig. [60-1"\).](#page-67-0) This involves pushing the swab underneath the print head, raising it with slight pressure (onto the print head) and moving from the top left to the bottom right (along the sealing lip). Turn the swab slightly after each upward movement.

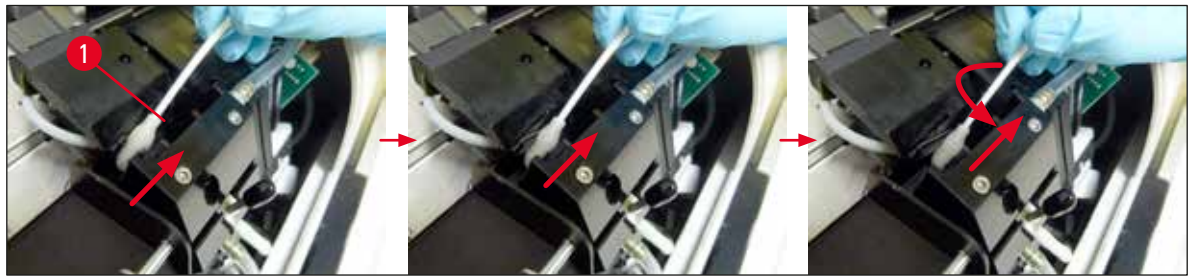

<span id="page-67-0"></span>**Fig. 60**

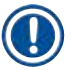

# **Note**

Always use the cleaning swab for the print head once only. Never rotate the swab – this can damage the nozzle plate of the print head.

17. Then push in the new black transport plate ( $\rightarrow$  "Fig. [61-1"\)](#page-67-1) as far as it will go.

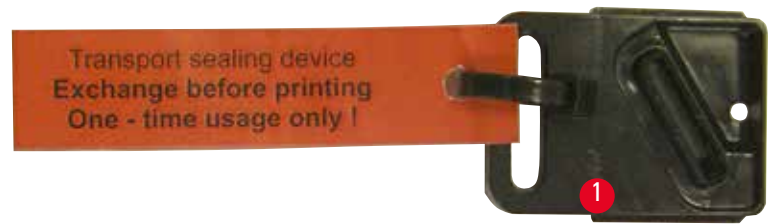

**Fig. 61**

<span id="page-67-1"></span>18. Push the small lever ( $\rightarrow$  "Fig. [58-2"\)](#page-66-0) back down to secure the transport plate.

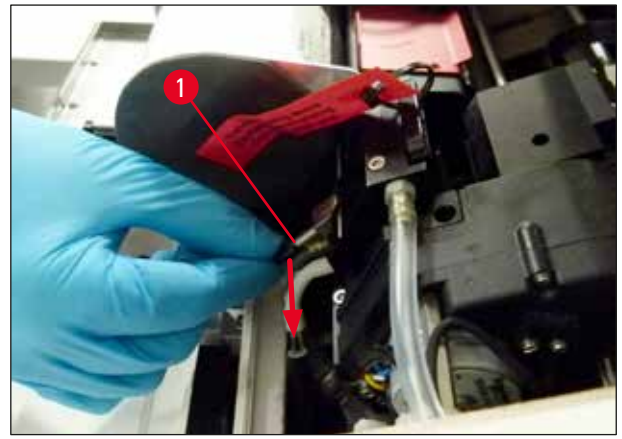

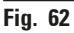

19. Press any button to close the print head.

# **Warning**

If pressing a button does not end the replacement of the exchange plate, the printer automatically closes the print head after 2.5 min. A signal sounds 30 s before it automatically closes and a countdown appears on the display. In order to avoid damage to the print head, avoid inserting the transport plate at this time; instead wait until the print head closes and repeat the operation to insert the transport plate.

- 20. Close the printer hood.
- 21. Retighten the red cap ( $\rightarrow$  "Fig. [57-2"\)](#page-65-0) on the transport cartridge and close the cover plate on the side of the printer.

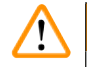

# **Warning**

- Switch off the printer and disconnect the power to prevent damage to the print head!
- Never use a transport cartridge together with a replacement plate!
- In order to use the printer again, the transport plate has to be removed and a new exchange plate has to be inserted.
- Do not reinstall a used transport plate, as it will no longer completely seal the print head.
	- 22. Likewise, clean the removed replacement plate ( $\rightarrow$  "Fig. [63-1"\)](#page-68-0) with the sealing lip  $(\rightarrow$  "Fig. [63-2"\)](#page-68-0) with (clean) alcohol and a cleaning swab ( $\rightarrow$  "Fig. [63-3"\)](#page-68-0).
- 23. The sealing lip ( $\rightarrow$  "Fig. [63-2"\)](#page-68-0) must be completely free of ink residue. Check the sealing lip for damage.

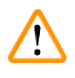

# **Warning**

Do not reuse a replacement plate with a damaged sealing lip!

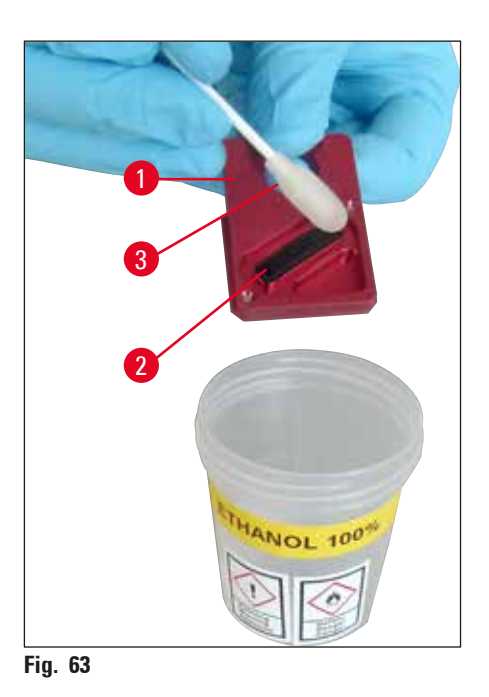

<span id="page-68-0"></span>24. Clean the instrument completely, as described in this chapter.

# **Transporting the instrument**

If the printer is to be shipped, the storage instructions described above are to be carried out completely.

Then, additionally make the following preparations:

- 1. Open the hood ( $\rightarrow$  "Fig. [29-1"\)](#page-36-0) of the printer and loosen the screw of the flash cover.
- 2. Then take out the flash bulb. For more information, refer to  $(\rightarrow p. 31 4.6$  Installing/ [exchanging the flash bulb\).](#page-30-0)
- 3. Close the flash cover and the hood.
- 4. Use original packaging and securely screw the printer to the baseplate (see unpacking instructions).
- 5. Reinsert the transport anchor  $(\rightarrow$  "Fig. [10-1"\)](#page-25-0) and secure the hood with adhesive tape.
- 6. Make sure that the instrument is only transported upright.

# **7. Troubleshooting**

# **7.1 Malfunctions**

**Note** 

If the printer malfunctions during printing, a corresponding error code is displayed and simultaneously the **LED** in the **ERROR** button starts flashing.

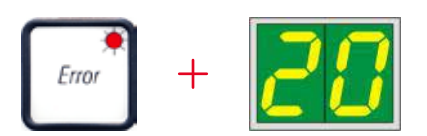

How to eliminate the problem:

- 1. Determine the cause of the error using the error list ( $\rightarrow$  p. 73  [7.3 Error messages\)](#page-72-0).
- 2. Remove obstruction(s); open lid if required.

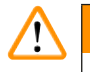

# **Warning**  Important!

Remove all slides which are still in the chute, in or next to the specimen slide carrier or in the drying module! These specimen slides should not be reused.

Confirm elimination of error:

1. Close the lid and press **ERROR** to confirm to the printer that the source of the error has been eliminated.

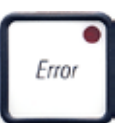

- 2. The printer then verifies whether all processing paths are unobstructed and whether the source of the error has been eliminated.
- 3. If there are still some obstructions left, or if the source of error has not been completely eliminated, the printer displays another error message.
- 4. Interrupted print jobs are resumed where previously left off.
- 5. If an error message is displayed several times although all possible causes have been eliminated, a Reset should be carried out.

# Reset:

1. Press and release **LOADED** and **ERROR** simultaneously.

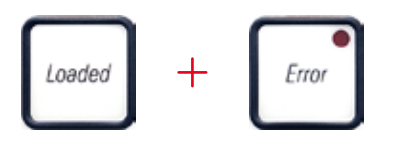

- 2. A Reset restores the printer to the same state as directly after switching on. All print jobs in the print queue are deleted.
- 3. If the same error continues to be displayed even after a reset, switch the printer off via the power switch (back panel) and, after a short waiting period of approx. 30 sec., switch it back on. If this does not eliminate the problem either, call Leica Technical Service.

# **7.2 Status messages**

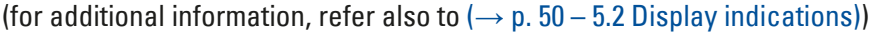

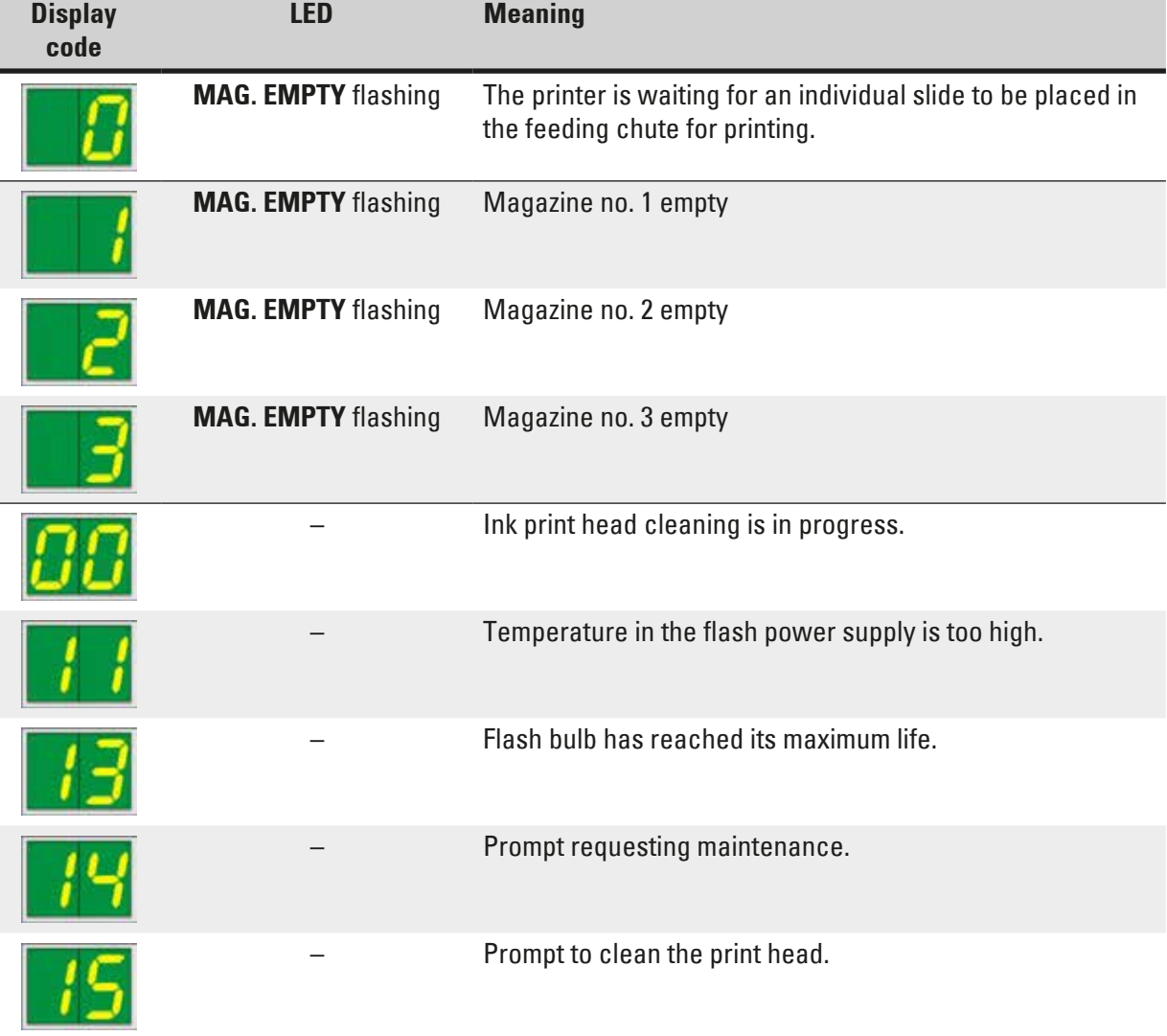
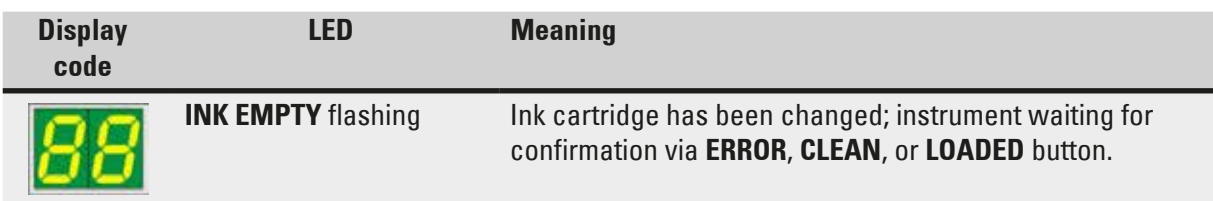

# **7.3 Error messages**

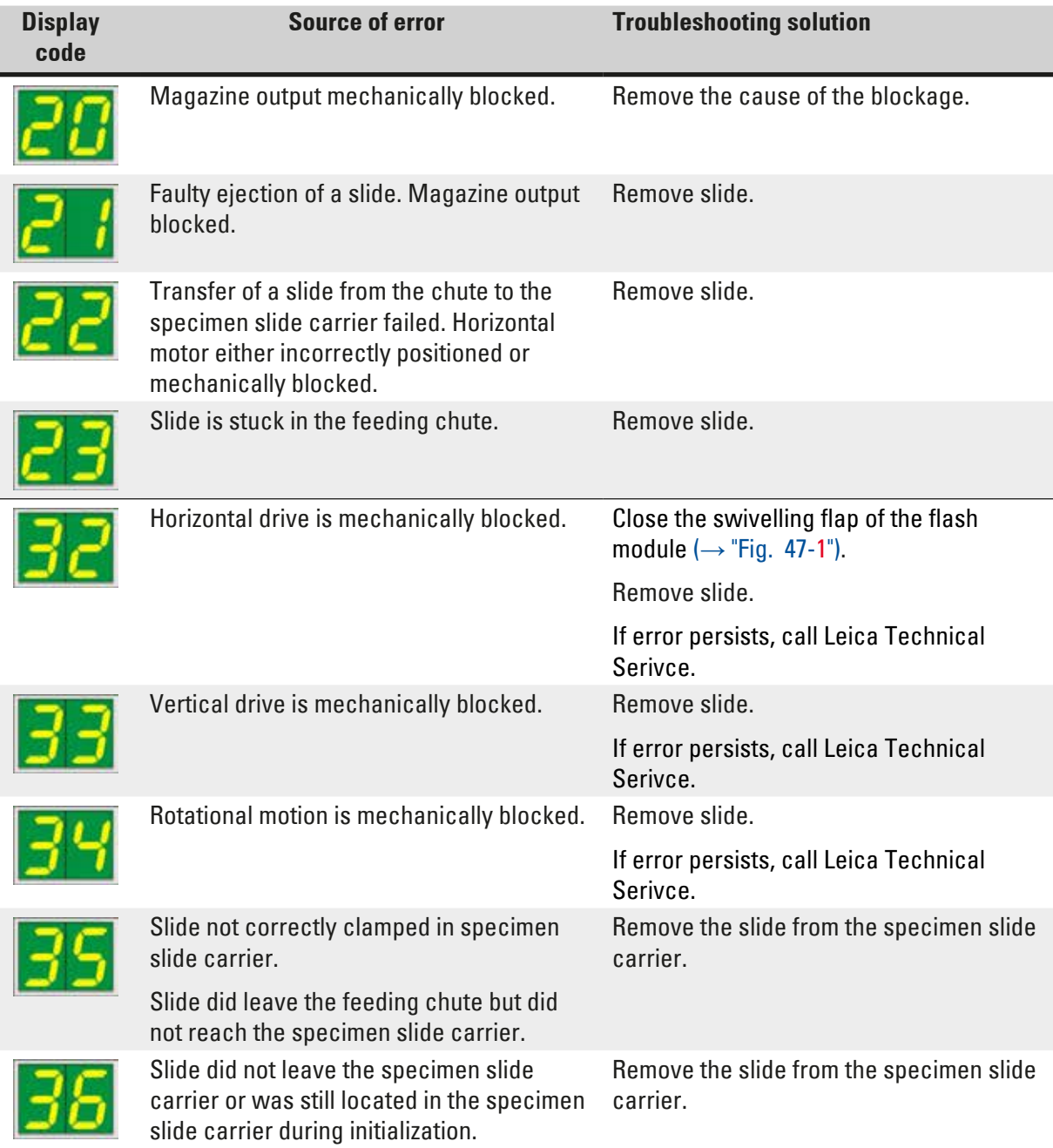

7 **Troubleshooting**

| <b>Display</b><br>code | <b>Source of error</b>                                                                                                    | <b>Troubleshooting solution</b>                                                                                                    |
|------------------------|----------------------------------------------------------------------------------------------------|----------------------------------------------------------------------------------------------------|
|                        | The ink print head is getting too hot.                                                                                                    | Switch instrument off and let it cool off.                                                                                                    |
|                        | Ambient temperature too high or<br>electronics defective.                                                                                                    | The instrument remains disabled until<br>the print head has cooled down to a<br>temperature value within the permissible<br>range.               |
|                        |                                                                                                    | Check ambient temperature.                                                                                                    |
|                        | No or incorrect voltage at ink print head.                                                                                                    | <b>Call Leica Technical Service.</b>                                                                                                    |
|                        | • Cover ( $\rightarrow$ "Fig. 1-5") not closed properly.<br>Safety switch triggered.<br>• Flash standby state not reached within<br>the prescribed time. Charging electronics<br>defective. | • Ensure that the cover is not blocked,<br>e.g. by the manual unload station. Close<br>cover completely.<br><b>Call Leica Technical Service.</b> |
|                        | No flash or flash duration too short.<br>Flash bulb dirty or defective.                                                                                                    | Check whether flash bulb works - to do<br>so, observe the stray light on the cover.                                                              |
|                        |                                                                                                    | Never open the cover to check whether a<br>flash is triggered!                                                                                   |
|                        |                                                                                                    | No flash --> install a new flash bulb $(\rightarrow$<br>$p. 31 - 4.6$ Installing/exchanging the<br>flash bulb).                                  |
|                        | Unload station mechanically blocked.                                                                                                    | Remove the cause of the blockage.                                                                                                    |
|                        | Heater fan not running or running too<br>slowly.                                                                                                    | Call Leica Technical Service.                                                                                                    |
|                        | No slide is in the drying module for<br>flashing. Slide left the specimen slide<br>carrier, but did not reach the drying<br>module.                                                         | Remove slide.                                                                                                    |
|                        | Slide not successfully ejected from drying<br>module.                                                                                                    | Remove slide.                                                                                                    |
|                        | Slide in the drying module during<br>initialization or prior to a print job being<br>carried out.                                                                                           | Remove the cause of the blockage.                                                                                                    |
|                        | The flap of the drying module either does<br>not close or does not open. The flap is<br>blocked (e.g. by a slide).                                                                          | Remove the cause of the blockage.                                                                                                    |
|                        | Lifting table end sensor does not switch.                                                                                                    | <b>Call Leica Technical Service.</b>                                                                                                    |

# **Troubleshooting** 7

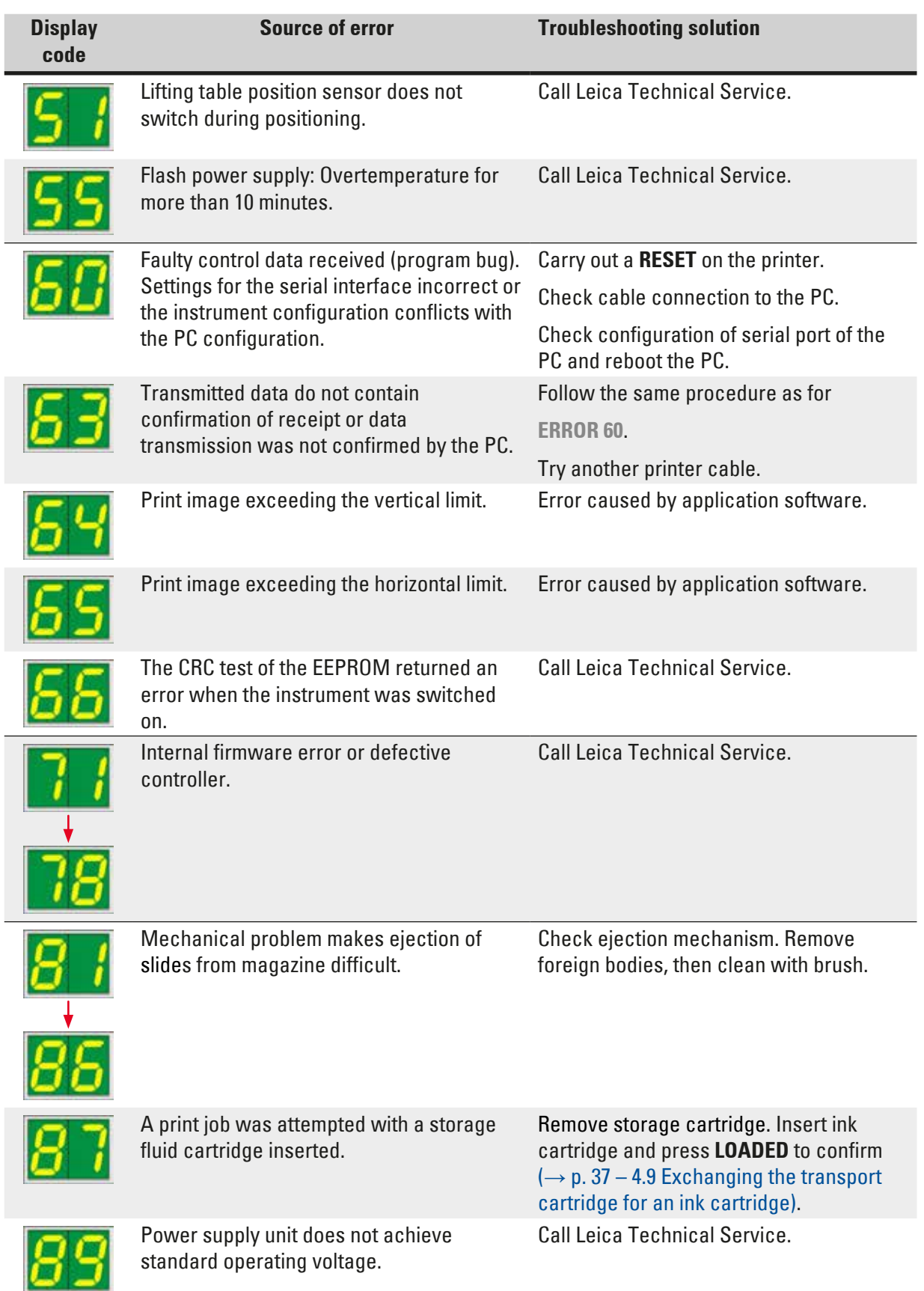

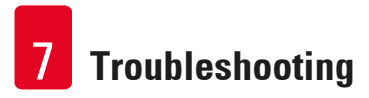

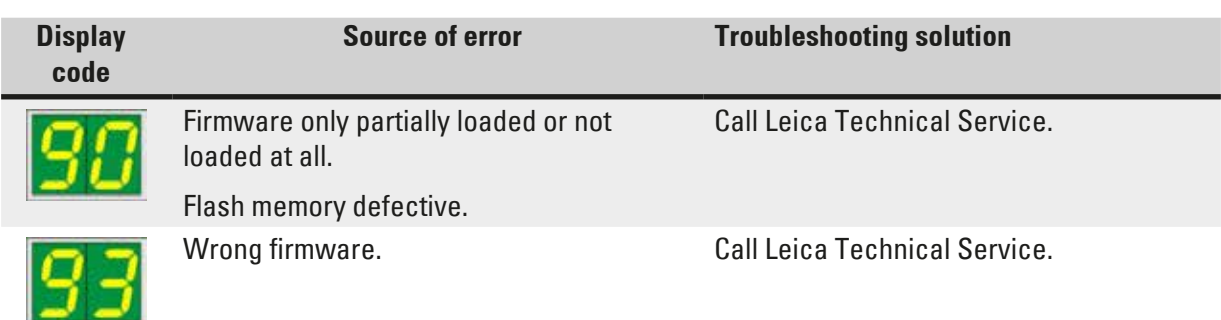

#### **7.4 Changing the flash bulb**

Code **13** appears on the printer display when the flash bulb has reached its maximum service life.

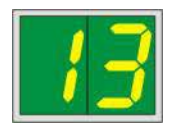

When code **13** is issued, the bulb has to be changed.

For details on how to insert/replace the flash bulb, please refer to  $(\rightarrow p. 31 - 4.6$  Installing/exchanging [the flash bulb\).](#page-30-0)

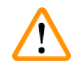

#### **Warning**

Before replacing the flash bulb, switch off the printer and unplug the instrument from power supply.

#### 10 s

- 1. After changing the bulb, switch the printer back on.
- 2. Then go to offline mode and hold down the **ERROR** key for 10 seconds; code "**13**" disappears from the display.

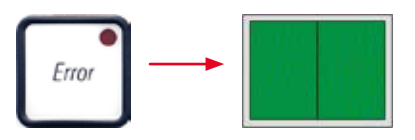

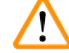

#### **Warning**

If a defective flash bulb has been replaced without the message "**13**" appearing on the display, likewise confirm this using the above procedure (hold down the **ERROR** key for at least 10 sec.).

### **7.5 Power failure**

- Check whether there is a general power failure (no power).
- Check whether the power plug is inserted correctly into the wall outlet and whether the wall outlet is switched on, if applicable.
- Check whether the power switch is switched on correctly. The primary fuse may have tripped. If so, the main switch will be in " $\mathbf{0}$ " = **OFF** position ( $\rightarrow$  "Fig. [64-1"\)](#page-76-0).

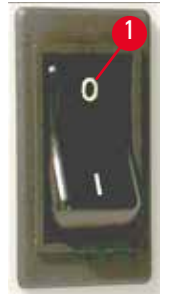

**Fig. 64**

- <span id="page-76-0"></span>• Check whether one of the two secondary fuses (→ ["Fig.](#page-76-1) 65") is defective (**F1**, **F2** on the back panel of instrument ( $\rightarrow$  ["Fig.](#page-77-0) 66")).
- Some instrument malfunctions/failures are caused by defective fuses.

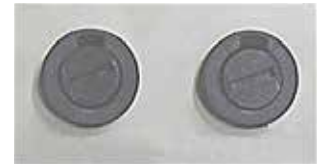

<span id="page-76-1"></span>**Fig. 65**

#### **Malfunction/failure Fuse to be checked**

- Instrument not functioning. Fuse **F2**
- No display indication. Fuse **F2**
- Instrument not working at normal speed. Printing a slide takes approx. 8 sec., even after the warm-up phase has been completed.

Fuse **F1**

#### **7.6 Replacing the secondary fuses**

#### **Warning**

Λ

Before replacing a fuse, always switch the instrument off and unplug from power supply. Defective fuses may be replaced only with the replacement fuses supplied together with the instrument.

#### Replacing the fuses

1. Insert a screwdriver ( $\rightarrow$  "Fig. [66-2"\)](#page-77-0) into the slot in fuse holder ( $\rightarrow$  "Fig. [66-1"\);](#page-77-0) push slightly inwards and at the same time rotate the screwdriver a 1/4 turn to the left.

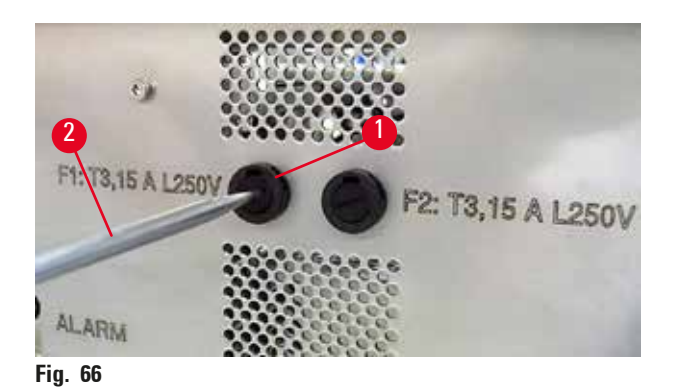

- <span id="page-77-0"></span>2. The fuse holder is released and can be removed.
- 3. Remove the defective fuse ( $\rightarrow$  "Fig. [67-2"\)](#page-77-1) from the fuse holder ( $\rightarrow$  "Fig. [67-1"\)](#page-77-1) and insert the correct type replacement fuse.

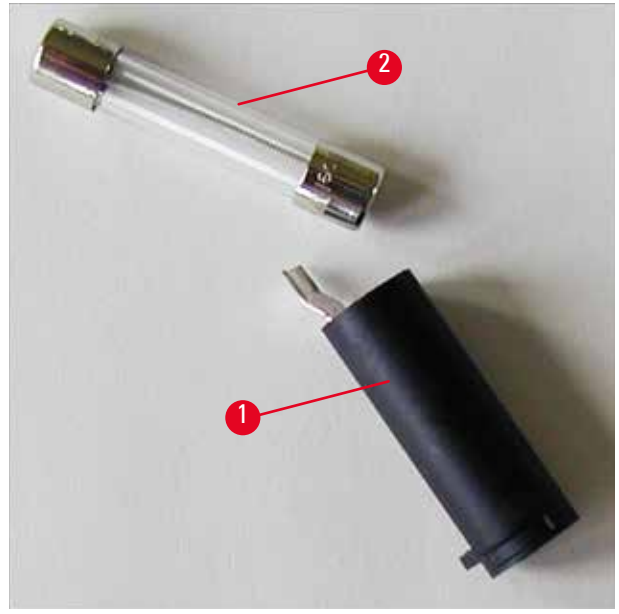

**Fig. 67**

<span id="page-77-1"></span>4. Insert the fuse holder with the replacement fuse. Push the holder in with the screwdriver and secure it with a 1/4 turn to the right.

### **8. Warranty and Service**

#### **Warranty**

Leica Biosystems Nussloch GmbH guarantees that the contractual product delivered has been subjected to a comprehensive quality control procedure based on the Leica in-house testing standards, and that the product is faultless and complies with all technical specifications and/or agreed characteristics warranted.

The scope of the warranty is based on the content of the concluded agreement. The warranty terms of your Leica sales organization or the organization from which you have purchased the contractual product shall apply exclusively.

#### **Yearly Preventive Maintenance**

Leica recommends conducting a yearly preventive maintenance. This has to be performed by a qualified Leica Service Representative.

#### **Technical service information**

If you require technical service or replacement parts, please contact your Leica sales representative or dealer who sold the product.

Please provide the following information:

- Model name and serial number of the instrument.
- Location of the instrument and name of the person to contact.
- Reason for the service call.
- Date of delivery.

#### **Shutdown and disposal of the instrument**

The instrument or parts of the instrument must be disposed of in compliance with the local laws.

For information about correct disposal of the ink cartridge, follow the instructions of the Material Safety Data Sheet (see https://www.msdsonline.com).

## **9. Decontamination Certificate**

Every product that is returned to Leica Biosystems or that requires on-site maintenance must be properly cleaned and decontaminated. You can find the dedicated template of the decontamination confirmation on our website www.LeicaBiosystems.com within the product menu. This template has to be used for gathering all required data.

When returning a product, a copy of the filled and signed confirmation has to be enclosed or passed on to the service technician. The responsibility for products that are sent back without this confirmation or with an incomplete confirmation lies with the sender. Returned goods that are considered to be a potential source of danger by the company will be sent back at the expense and risk of the sender.

www.LeicaBiosystems.com

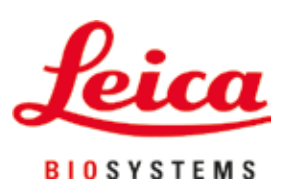

Leica Biosystems Nussloch GmbH Heidelberger Strasse 17 - 19 69226 Nussloch Germany

Phone: +49 - (0) 6224 - 143 0 Fax: +49 - (0) 6224 - 143 268 Web: www.LeicaBiosystems.com